# AtmoCONTROL

в редакции FDA согласно Кодексу федеральных законов 21 CFR часть 11 Управление по контролю качества пищевых продуктов и лекарственных средств США (FDA)

Версия 2.10

**www.memmert.com** 

# РУКОВОДСТВО ПО ПРОГРАММНОМУ ОБЕСПЕЧЕНИЮ

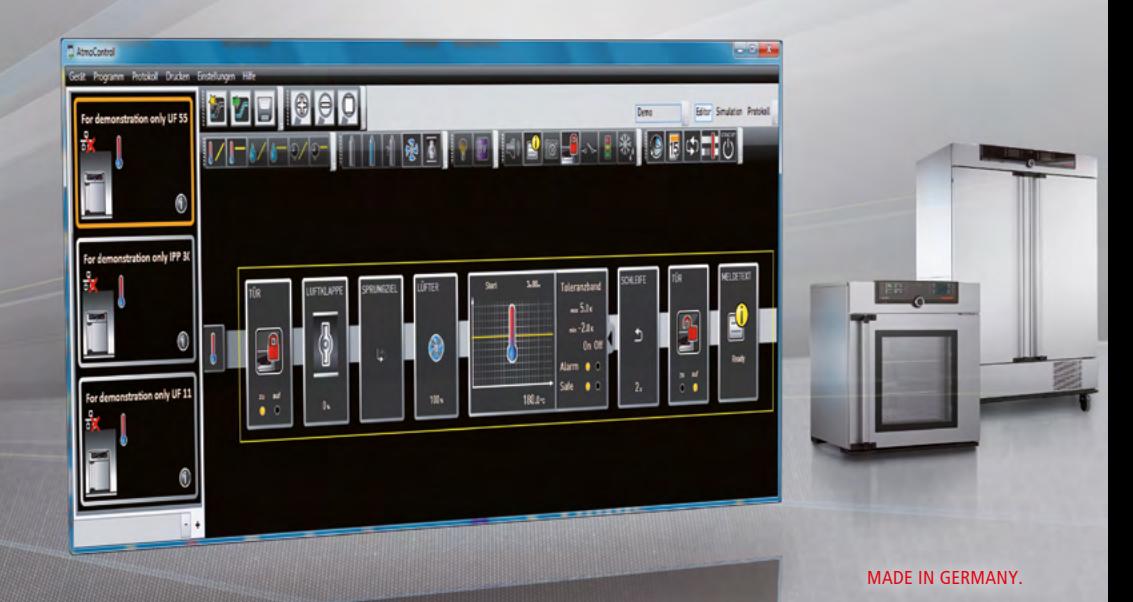

#### Изготовитель и служба по работе с клиентами

Memmert GmbH + Co. KG Willi-Memmert-Straße 90–96 D-91186 Büchenbach Deutschland/Германия

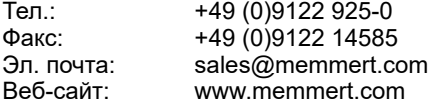

#### Служба по работе с клиентами:

Горячая линия службы: +49 (0)9171 9792 911  $\Phi$ акс службы:  $\frac{3}{2}$  +49 (0)9171 9792 979<br>Эп. почта: service@memmert.com service@memmert.com

© 2022 MEMMERT GmbH + Co. KG [D33465 | Издание 01/2022 | v2.10](#page-64-0) Изготовитель оставляет за собой право на внесение изменений

### Об этом руководстве

#### Назначение и целевая группа

В этом руководстве пользователя описывается установка и эксплуатация программного обеспечения AtmoCONTROL компании MEMMERT, предназначенного для программирования. Руководство предназначено для использования квалифицированным персоналом компании-оператора, которому поручено программирование/эксплуатация программно-аппаратных комплексов MEMMERT.

Если вы намерены работать с программным обеспечением, то перед началом работы внимательно прочтите настоящее руководство. Ознакомьтесь с программным обеспечением и проведите имитационное моделирование различных испытаний, прежде чем загружать программы в программно-аппаратный комплекс. Неправильное использование может привести к повреждению программно-аппаратного комплекса и/ или материала, загруженного в камеру.

Если у вас возникли вопросы или вы не нашли нужную информацию, обратитесь к своему руководителю или свяжитесь с производителем. Не осуществляйте никаких действий без разрешения.

#### Другие документы, требования которых необходимо соблюдать

Также прочитайте руководства пользователя по соответствующим программно-аппаратным комплексам, управление которыми будет осуществляться с использованием AtmoCONTROL, и ознакомьтесь с их работой.

#### Хранение и перепродажа

Данное руководство должно всегда находиться на рабочем месте, а персонал, работающий с этим программным обеспечением, должен иметь к нему постоянный доступ. Компания-оператор обязана обеспечить, чтобы лица, работающие с программным обеспечением или планирующие работать с ним в будущем, знали место хранения руководства. Рекомендуется постоянно хранить руководство в защищенном месте рядом с компьютером, на котором данное программное обеспечение установлено. Примите меры по предотвращению повреждения руководства под воздействием тепла или влаги.

#### Обновление

Актуальная версия AtmoCONTROL и данного руководства доступны для загрузки на веб-странице www.memmert.com/de/service/downloads/software/.

### Содержание

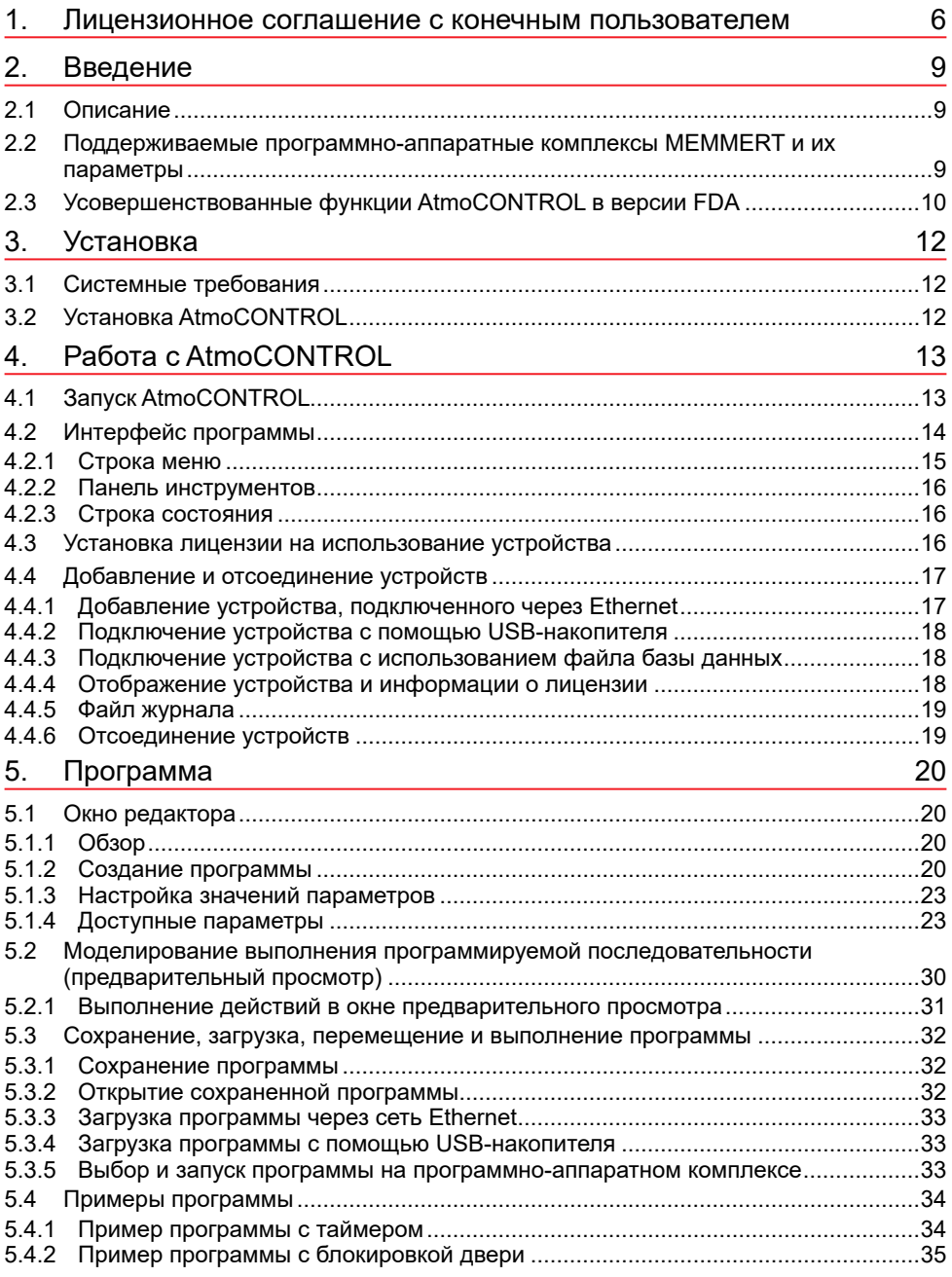

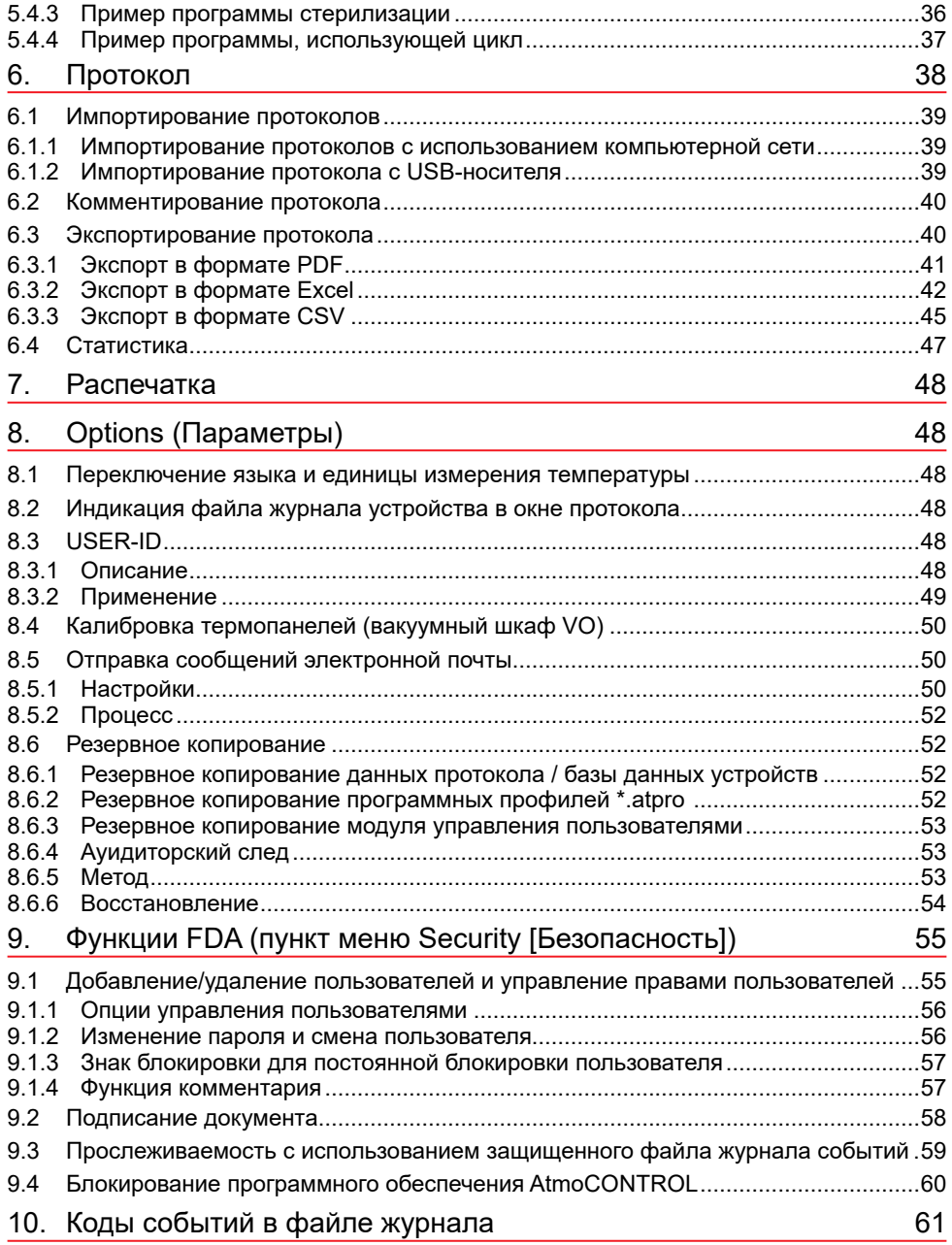

#### <span id="page-5-0"></span>1. Лицензионное соглашение с конечным пользователем

#### *ПРИМЕЧАНИЕ. ВАЖНО! ВНИМАТЕЛЬНО ПРОЧИТАЙТЕ ТЕКСТ ПРИВЕДЕННОГО НИЖЕ СОГЛАШЕНИЯ*

Настоящее лицензионное соглашение с конечным пользователем является юридически обязывающим соглашением между вами, физическим либо юридическим лицом, и компанией MEMMERT GmbH & Co.KG.

Настоящее лицензионное соглашение регулирует ответственность в процессе использования лицензий на программное обеспечение компании MEMMERT GmbH & Co.KG. Помимо этого, лицензия на программное обеспечение может включать в свой состав соответствующие мультимедийные и печатные материалы, а также материалы в электронном формате или размещенные в сети Интернет (далее — «лицензия на программное обеспечение»). В ее состав также включаются обновления и дополнения к изначально предоставленному программному продукту. Они также подпадают под действие настоящего лицензионного соглашения и не требуют какого бы то ни было отдельного соглашения.

Устанавливая, загружая, копируя или иным способом используя данное программное обеспечение, в том числе получая к нему доступ, вы заявляете о своем юридически обязывающем согласии и принятии условий лицензионного соглашения, связывающего вас соответствующими обязательствами. Если вы не согласны с условиями настоящего лицензионного соглашения, у вас нет прав на установку программного обеспечения или использование его каким бы то ни было иным способом.

Программное обеспечение защищено законами об авторском праве, международными соглашениями об охране авторских прав, а также другими законами и соглашениями об интеллектуальной собственности.

#### *§ 1 СОХРАНЯЕМОЕ ПРАВО СОБСТВЕННОСТИ*

Программный продукт лицензируется, а не продается. Все права собственности и права пользователя остаются за компанией MEMMERT GmbH & Co.KG. Лицензиат получает право на его использование исключительно в объеме, предусмотренном данным соглашением, и на время его действия. Право собственности и авторские права на данный программный продукт, сопроводительный печатный материал и какие бы то ни было копии программного продукта остаются за компанией MEMMERT GmbH & Co.KG. Поскольку в состав данного программного продукта входит документация, поставляемая только в электронном формате, вы имеете право распечатать указанную электронную документацию. Однако у вас нет прав на копирование или распространение печатных материалов, входящих в комплект поставки программного продукта.

#### *§ 2 УСТУПКА ЛИЦЕНЗИИ*

Программный продукт лицензируется на следующих условиях:

Компания MEMMERT GmbH & Co.KG лицензирует вам право на установку и использование копии программного продукта на компьютерах, находящихся на территории вашей фирмы, в объеме, необходимом для использования соответствующего оборудования.

Как потребитель вы должны использовать это программное обеспечение только для оборудования MEMMERT, включенного в файл лицензии. Лицензия, предназначенная для определенного оборудования, не должна делиться на части или одновременно использоваться на другом оборудовании. Лицензия назначается определенному оборудованию, и ее использование ограничивается этим оборудованием. Для использования на другом оборудовании необходима отдельная лицензия.

Вы не уполномочены сдавать внаем, в лизинг или каким-либо иным способом распоряжаться данным программным продуктом. Кроме того, вы не уполномочены вносить в программный продукт правки, выполнять его обратное проектирование, декомпиляцию, дизассемблирование и т. п. без явного письменного разрешения MEMMERT GmbH & Co.KG.

#### *§ 3 ГАРАНТИЙНЫЕ ОБЯЗАТЕЛЬСТВА*

Ошибки в компьютерных программах невозможно полностью исключить на данном этапе технологического развития. Принимая настоящее соглашение, пользователь осознает данную ситуацию.

В случае внесения пользователем изменений в программы или отдельные их части, либо если такие изменения или дополнения выполняются третьими сторонами, гарантия аннулируется.

Компания MEMMERT GmbH & Co.KG не принимает на себя никакой ответственности за ошибки, неполадки или ущерб, понесенный в результате ненадлежащего применения, использования несоответствующего рабочего материала или несоблюдения рабочих условий.

Пользователь должен применять ПРОГРАММНЫЙ ПРОДУКТ только в своих собственных целях, за исключением случаев, когда явно оговаривается иное.

Пользователь должен без задержек уведомлять MEMMERT GmbH & Co.KG о любых случившихся неполадках с предоставлением краткого описания таких неполадок.

#### *§ 4 ОГРАНИЧЕННАЯ ГАРАНТИЯ*

MEMMERT GmbH & Co.KG гарантирует, что в течение периода в 1 год носитель данных, на котором поставляется ПРОГРАММНЫЙ ПРОДУКТ, не будет содержать дефектов материала и производственных дефектов.

Программное обеспечение было тщательно разработано и испытано компанией MEMMERT GmbH & Co.KG. Тем не менее, нет гарантии того, что функции программного обеспечения отвечают всем ожиданиям, или того, что программное обеспечение будет работать без сбоев.

MEMMERT GmbH & Co.KG не несет материальной ответственности за какой бы то ни было ущерб, недополученные прибыли, простои предприятия, травмы персонала, нарушение конфиденциальности, невыполненные обязательства, включая обязательства по добросовестности и соблюдению интересов компании, нанесение урона или других убытков, которые могут иметь место в результате использования данного программного продукта или невозможности его использования.

Это применимо также в случае, если компания MEMMERT GmbH & Co.KG была предупреждена о возможности такого ущерба.

Такой отказ не относится к ущербу, который был умышленно нанесен компанией MEMMERT GmbH & Co.KG.

#### *§ 5 ПРЕКРАЩЕНИЕ ДЕЙСТВИЯ ЛИЦЕНЗИИ*

Вне зависимости от других прав компания MEMMERT GmbH & Co.KG обладает правом прекращения действия данного лицензионного соглашения, если вы в какой бы то ни было форме нарушите его условия и сроки.

В таком случае вы обязаны вернуть все оригиналы и копии программного продукта в MEMMERT GmbH & Co.KG. Не допускается хранение копий в какой бы то ни было форме на любых носителях данных. В случае отказа MEMMERT GmbH & Co.KG от возложения ответственности за такой возврат вы обязаны уничтожить все оригиналы и копии, а факт уничтожения должен быть задокументирован и подтвержден.

#### *§ 6 ОБЯЗАТЕЛЬСТВО ПО ОГРАНИЧЕНИЮ ВОЗМЕЩЕНИЯ УЩЕРБА*

1. Лицензиату в явном виде дается рекомендация в отношении обязательного выполнения регулярного резервного копирования данных на его компьютере через должные интервалы времени (как правило, еженедельно). В случае невыполнения указанных рекомендаций это будет считаться несоблюдением обязательств в отношении ограничения ущерба. Лицензиар не несет ответственности за ущерб, возникший в результате такого нарушения.

2. Лицензиату в явном виде дается рекомендация не использовать программное обеспечение в опасных средах, когда предполагается обязательное безотказное функционирование (действия с высокой степенью риска, такие как управление ядерными установками, системами вооружения, авиационными навигационными системами или системами связи, а также аппаратами жизнеобеспечения). В случае продолжения выполнения таких действий это будет считаться несоблюдением обязательств в отношении ограничения ущерба. Лицензиар не несет ответственности за ущерб, возникший в результате такого невыполнения.

#### *§ 7 ВНЕСЕНИЕ ИЗМЕНЕНИЙ В СОГЛАШЕНИЕ И ПОЛОЖЕНИЕ О ЗАЩИТЕ*

Соглашение заключено исключительно на основе «Общих условий использования», действующих в MEMMERT GmbH & Co.KG. Другие соглашения не будут действовать даже в случае, если определенные нормативные акты не включены в состав «Общих условий использования», действующих в MEMMERT GmbH & Co.KG.

#### *§ 8 ВЫБОР ЗАКОНОДАТЕЛЬСТВА*

Все юридические отношения между сторонами, включая ответственность за правонарушения, осуществляются в соответствии с законодательством Федеративной Республики Германия. Юридический адрес: Бюхенбах, Германия.

#### *§ 9 ЗАКЛЮЧИТЕЛЬНОЕ ПОЛОЖЕНИЕ*

1. Дополнения к настоящему соглашению, включая данное положение, должны быть исполнены в письменном виде.

2. Если одно или несколько из оговоренных выше условий должны утратить или утратят силу, это не повлияет на действенность других условий. Утратившее силу условие должно быть заменено действующим условием, которое по мере возможности реализует поставленную коммерческую цель. Это также применимо в случае обнаружения пробела в условиях соглашения.

3. Настоящее соглашение регулируется законодательством Федеративной Республики Германия. Юридическим адресом является адрес лицензиара. Все вопросы относительно действенности, интерпретации и выполнения содержания данного соглашения должны толковаться по месту нахождения лицензиара в Федеративной Республике Германии.

#### <span id="page-8-0"></span>2. Введение

#### 2.1 Описание

AtmoCONTROL — это программное обеспечение для программирования и ведения журналов программно-аппаратных комплексов MEMMERT поколения 2012 года (начиная с октября 2012 г.) с интерфейсом Ethernet и/или USB и соответствующим оборудованием.

С помощью AtmoCONTROL вы имеете возможность,

- ► используя компьютер, в графическом виде создавать, изменять и сохранять программы с различными параметрами, а также загружать эти программы в программно-аппаратный комплекс (описание см. на стр. [20\)](#page-19-1);
- ► считывать, упорядочивать и документировать внутренние журналы программноаппаратного комплекса (описание см. на стр. [38\)](#page-37-1);
- ► настраивать конфигурацию авторизации пользователей на USB-накопителях USER ID, с помощью которых будут обеспечиваться меры по запрету изменения настройки параметров программно-аппаратного комплекса в индивидуальном порядке или полностью (описание см. на стр. [48](#page-47-1)).

#### <span id="page-8-1"></span>2.2 Поддерживаемые программно-аппаратные комплексы MEMMERT и их параметры

С помощью AtmoCONTROL можно создавать и загружать программы, протоколы считывания данных, настраивать конфигурацию накопителей USER ID и функций FDA, выполняемых для следующих программно-аппаратных комплексов поколения 2012 года (по состоянию на октябрь 2012 г.):

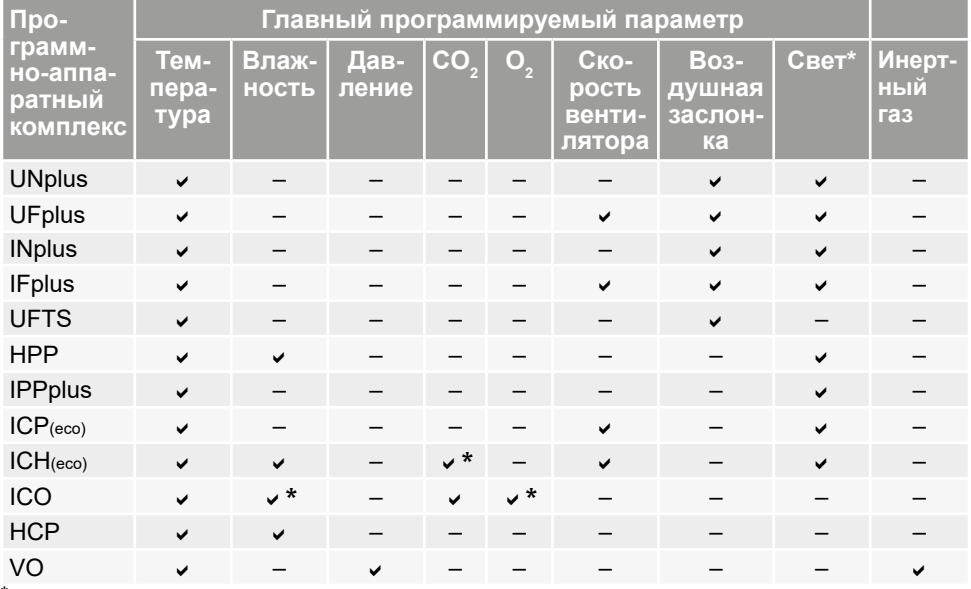

\* дополнительная опция

<span id="page-9-0"></span>Для всех программно-аппаратных комплексов MEMMERT поколения 2012 года используемый в AtmoCONTROL протокол считывания данных — это протокол Ethernet (см. стр. [39\)](#page-38-1); установка значений параметров может осуществляться только на самом программно-аппаратном комплексе, а функции FDA будут недоступны.

#### 2.3 Усовершенствованные функции AtmoCONTROL в версии FDA

В рамках замкнутой системы данное специально разработанное программное обеспечение отвечает требованиям Управления по контролю качества пищевых продуктов и лекарственных средств США (FDA). FDA является американским агентством, отвечающим за контроль производства в пищевой, химической и фармацевтической отраслях:

- ► Управление пользователями, осуществляемое администратором
- ► Хранение профиля и протоколирование данных в файловом формате, манипулирование которым невозможно
- ► Мониторинг процессов входа в систему и выхода из нее, а также процесса изменения необработанных данных с помощью журнала регистрации событий
- ► Возможность экспорта данных в считываемый обычными средствами формат **HTML**

#### *21 CFR часть 11*

Нормативный акт 21 CFR (Кодекс федеральных законов) часть 11 вступил в силу в 1997 году. В нем представлены требования Управления по контролю качества пищевых продуктов и лекарственных средств США (FDA) в отношении записей в электронном формате и электронных подписей, их применения вместо разработки бумажной документации и собственноручных подписей. Разработку этого акта инициировала фармацевтическая отрасль. Он применяется ко всем компаниям фармацевтической, биотехнологической отрасли и к производителям медицинской техники на территории США, а также к компаниям, осуществляющим продажи на территории США.

Производители продукции, выпуск которой регулируется FDA, в частности химической и фармацевтической продукции, связаны строгими обязательствами по ее подтверждению. Американское агентство требует постоянного документирования и архивирования, а также долгосрочного хранения архивов значений переменных технологического процесса.

Положения этого нормативного акта применяются ко всей производственной документации и документации системы менеджмента качества, которые ранее предоставлялись на бумаге с подписью ответственных лиц. В настоящее время эти документы создаются, хранятся и подписываются в электронном виде.

Они хранятся с использованием:

- ► Электронных записей
- ► Журналов регистрации событий
- ► Электронных подписей

Программное обеспечение AtmoCONTROL в редакции FDA отвечает требованиям, предъявляемым FDA в отношении использования наборов данных, хранимых в электронном виде, и электронных подписей в соответствии с требованиями нормативного акта 21 CFR часть 11, изданного Управлением по контролю качества пищевых продуктов и лекарственных средств США (FDA):

- ► Аутентичность. Пользователи и администраторы электронных записей должны быть однозначно идентифицируемыми и аутентичными.
- ► Целостность. Данные электронных записей должны давать возможность сделать однозначное заключение о задокументированных с их помощью технологических процессах. Внесение всех изменений должно непрерывно документироваться в течение периода архивного хранения.
- ► Невозможность отказа от авторства. Электронная подпись, неразрывно связанная с электронной записью, должна однозначным образом идентифицировать ответственного за нее автора
	- Однозначная идентификация пользователя
	- Защита доступа на уровне пользователя к отдельным функциям системы
	- Обеспечение защиты данных от манипуляций
	- Автоматическое ведение журналов событий с простановкой временных меток, подписей и указанием типов вносимых в электронные записи изменений
	- Удобочитаемость электронных записей для человека и машинного считывания
	- Опция предоставления доступа к данным для контролеров и контрольно-надзорных органов

#### <span id="page-11-0"></span>3.1 Системные требования

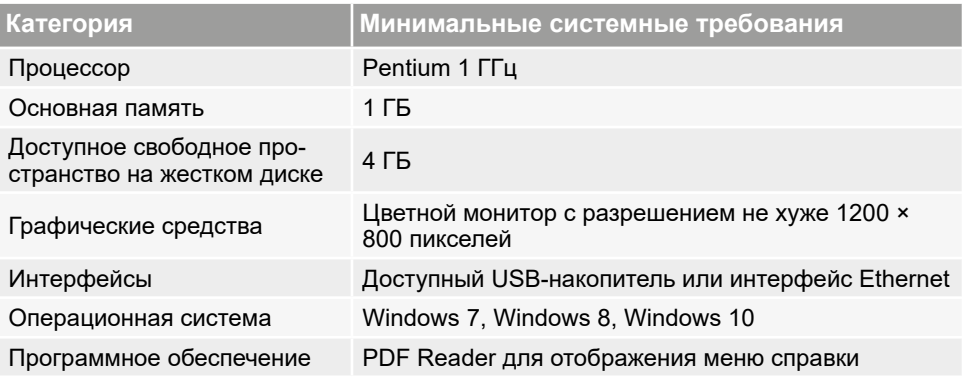

Кроме того, у всех пользователей, выполнивших вход, должны быть права для записи данных в папку C:\ProgramData\Memmert и подпапки. Эти права предоставляются в процессе установки.

#### 3.2 Установка AtmoCONTROL

- Для установки AtmoCONTROL в редакции FDA требуются права администратора
- Windows. Если уже установлена стандартная версия программного обеспечения AtmoCONTROL, удалите ее до начала установки версии FDA.

Запустите файл установки. Вам будут предоставляться рекомендации на протяжении всех этапов установки.

В ходе установки выдается запрос на создание администраторской учетной записи Admin с паролем. Имя пользователя и пароль можно выбирать произвольно. С этого момента главный пользователь (администратор) будет обладать всеми правами в AtmoCONTROL и в дальнейшем сможет добавлять других пользователей и назначать им права. Имеется возможность сохранить список пользователей, зарегистрированных в

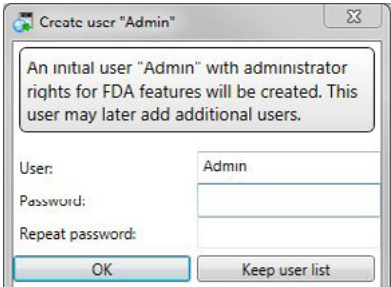

memme

предыдущих версиях AtmoCONTROL (*Keep user list* [Сохранить список пользователей]). В этом случае все пользователи, их права и пароли остаются без изменений, если модуль управления пользователями уже установлен.

- ► Если существующие пользователи не были перенесены, они больше не будут отображаются в AtmoControl FDA и не смогут быть использованы.
- Система управления пользователями и права пользователей в AtmoCONTROL
- **I** FDA не зависят от прав, назначенных в операционной системе Windows.

### <span id="page-12-0"></span>4. Работа с AtmoCONTROL

- Доступные пользователю функции зависят от того, какие права были ему назначе-
- ны администратором AtmoCONTROL (см. стр. [55](#page-54-1)).

#### 4.1 Запуск AtmoCONTROL

Запустить AtmoCONTROL можно двумя способами:

- ► двойным щелчком на ярлыке, созданном на рабочем столе:
- ► в меню Start (Пуск) (Start (Пуск) → Programs (Все программы) → AtmoCONTROL)

При запуске AtmoCONTROL FDA пользователь должен выполнить вход в систему в качестве пользователя AtmoCONTROL со своим именем пользователя и паролем. Создание пользователей и управление ими осуществляет администратор AtmoCONTROL (см. стр. [55\)](#page-54-1).

- По истечении настроенного администратором време-
- ни отсутствия активности AtmoCONTROL блокируется. Для разблокировки необходимо повторно ввести пароль (см. стр. [56\)](#page-55-1).

После нескольких неудачных попыток ввода пароля учетная запись пользователя блокируется. Ее может разблокировать только администратор. Заблокированных пользователей можно увидеть в модуле управления пользователями.

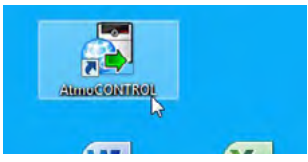

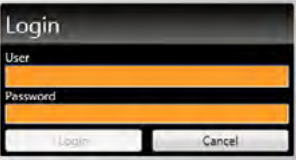

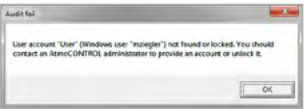

#### *УВЕДОМЛЕНИЕ*

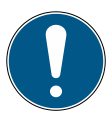

AtmoControl разрешается запускать только в одном экземпляре, параллельная эксплуатация несколькими пользователями Windows на одном и том же компьютере также невозможна. Использование множества параллельно запущенных экземпляров AtmoControl может привести к неконтролируемому поведению.

#### <span id="page-13-0"></span>4.2 Интерфейс программы

Главное окно интерфейса программы AtmoCONTROL разделено на несколько секторов:

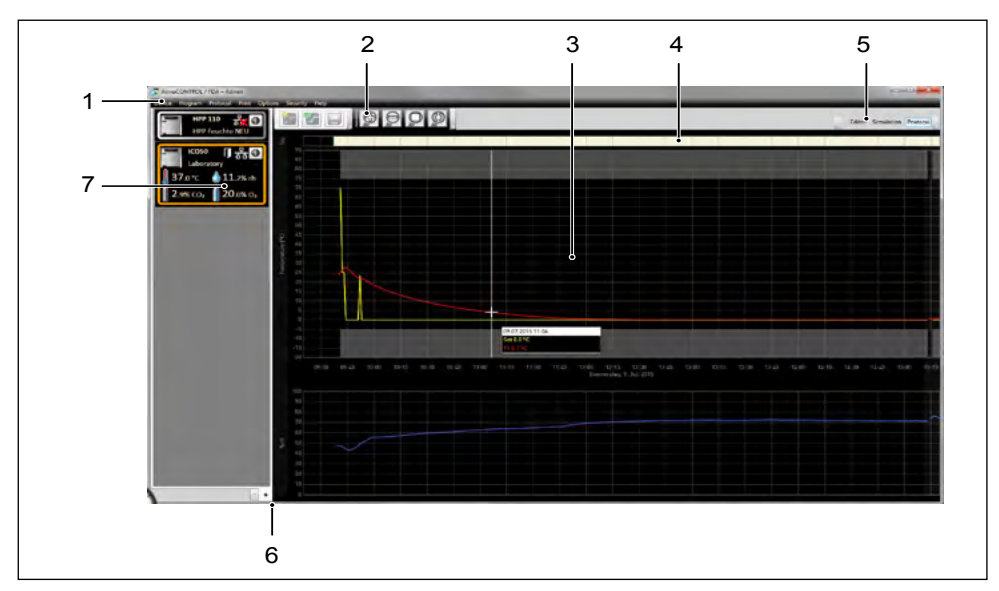

- 1 Строка меню (см. раздел [4.2.1](#page-14-1))<br>2 Панель инструментов (быстрый
- 2 Панель инструментов (быстрый доступ к наиболее важным функциям, см. раздел [4.2.2](#page-15-1))
- 3 Строка состояния (предоставляет обзор доступных программно-аппаратных комплексов, см. раздел [16](#page-15-2))
- 4 Строка подписи<br>5 Отобразить/скрн
- 5 Отобразить/скрыть строку состояния
- 6 Редактор, окно моделирования и протокола (только для программно-аппаратных комплексов, перечисленных на стр. [9,](#page-8-1) в противном случае отображается только протокол)
- 7 Переключатель режима программирования (для редактирования/моделирования/ протокола, см. стр. [30](#page-29-1) и [38\)](#page-37-1) (только для программно-аппаратных комплексов, перечисленных на стр. [9](#page-8-1))
- В любой момент можно изменить язык интерфейса программы. Можно установить German (немецкий) или English (английский) язык (*Options* (Параметры)  *Language* [Язык]).

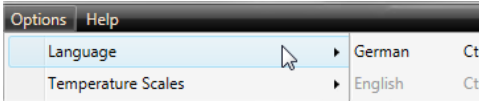

<span id="page-14-0"></span>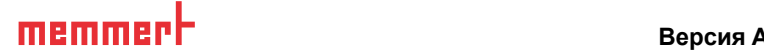

#### <span id="page-14-1"></span>4.2.1 Строка меню 2 Connect of the USB device from USB device from USB device from USB device from USB device from USB device from USB

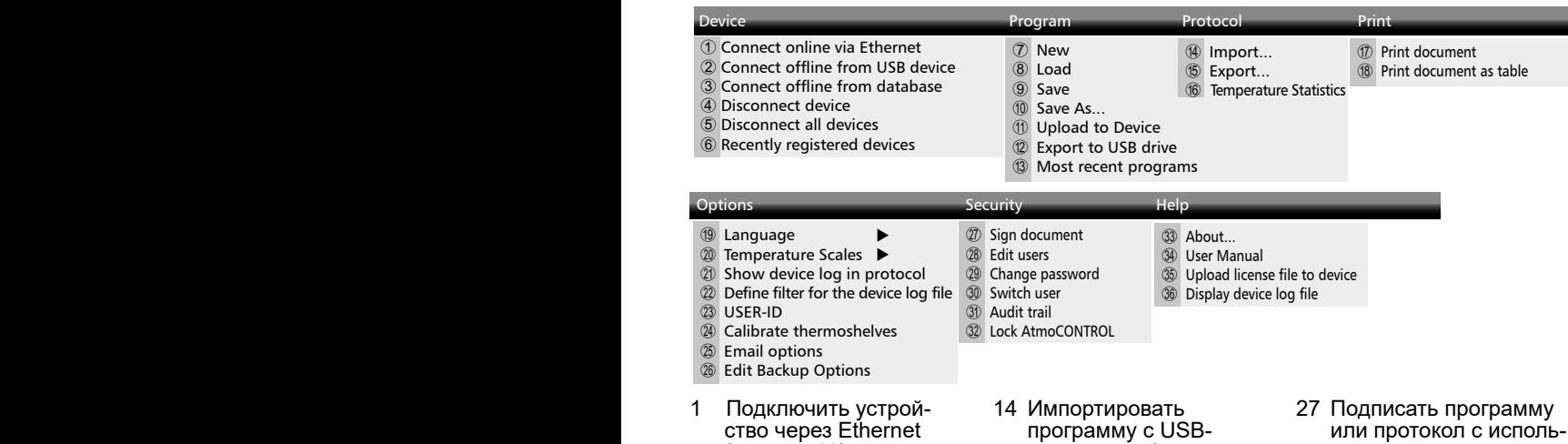

8 Load

- ство тероо<u>нист</u>ен<br>(см. стр. [16\)](#page-15-3) р (ом. отр. то*)*<br>2 Регистрация устройства через USBноситель данных
- 3 Подключить устройство с использованием файла базы данных (см. стр. [18\)](#page-17-1)
- <sup>4</sup> Отсоединить выбран- ные устройства (см. стр. [19](#page-18-1))
- 5 Отсоединить все устройства
- 6 Отсоединить недавно подключенные устройства
- <sup>7</sup> Создать новую про- грамму (см. стр. [20\)](#page-19-2)
- 8 Загрузить сохраненную программу (см. стр. [32](#page-31-1))
- 9 Сохранить программу
- 10 Сохранить программу под новым именем
- 11 Загрузить программу на устройство через Ethernet (см. стр. [33](#page-32-1))
- 12 Экспортировать программу на USBнакопитель (см. стр. [33](#page-32-2))
- 13 Просмотр последних использовавшихся программ
- программу с USBпреграннија с се:<br>накопителя (см. 14 Импортировать стр. [39](#page-38-2))
- 15 Экспортировать данные протокола (см. стр. [40](#page-39-1))
- 16 Индикация статистики по температуре
- 17 Распечатать документ в виде графика
- 18 Распечатать документ в виде таблицы
- 19 Изменить язык интерфейса программы (немецкий/английский)
- <sup>20</sup> Переключение едини- цы измерения тем- пературы (Цельсий/ Фаренгейт)
- 21 Индикация в окне протокола файла журнала устройства
- 22 Фильтр файла журнала
- 23 Настроить конфигурацию USER-ID (см. стр. [48](#page-47-1))
- 24 Калибровка термопанелей (вакуумный шкаф VO)
- 25 Автоматически отправлять сообщения электронной почты
- 26 Настройка резервного копирования данных
- или протокол с исполь- зованием электронной подписи (функция FDA, см. стр. [58\)](#page-57-1)
- 28 Изменить права пользователей (функция FDA)
- 29 Изменить пароль пользователя (функция FDA>)
- 30 Сменить пользователя (функция FDA)
- 31 Отобразить журнал регистрации событий (функция FDA)
- 32 Заблокировать AtmoCONTROL (функция FDA)
- <sup>33</sup> Информация о про- грамме
- 34 Открыть данное руководство в формате PDF
- <sup>35</sup> Загрузить на устрой- ство файл лицензии
- <sup>36</sup> Отобразить файл жур- нала зарегистрированного в системе устройства (см. стр. [19\)](#page-18-2)

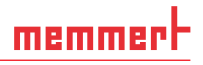

#### <span id="page-15-1"></span><span id="page-15-0"></span>4.2.2 Панель инструментов

Панель инструментов обеспечивает быстрый доступ к наиболее важным функциям, представленным в меню:

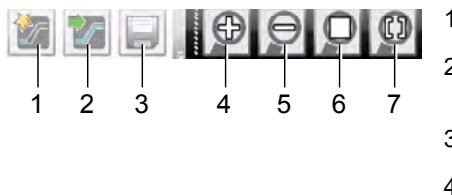

Создать новую

- программу<br>Загрузить про-2 Загрузить про-<br>грамму с накопи-<br>теля данных<br>3 Сохранить новую
- Сохранить новую программу
- 4 Показать крупным<br>планом (увеличить масштаб)
- <sup>5</sup> Показать увели- ченное поле зре- ния (уменьшить масштаб)
- 6 Показать всю про-<br>грамму<br>7 Выбрать для ото-
- бражения проме-<br>жуток времени

#### <span id="page-15-2"></span>4.2.3 Строка состояния

Строка состояния предоставляет обзор программно-аппаратных комплексов, зарегистрированных в системе AtmoCONTROL. Программно-аппаратные комплексы можно добавлять и снова удалять.

- $\bullet$ Если программно-аппаратный комплекс подключается к компьютеру с помощью
- протокола Ethernet и уже однажды был зарегистрирован в системе, он будет опознаваться автоматически и для него будет отображаться состояние работы (температура, аварийные сигналы) ([Рис. 1](#page-15-4)).

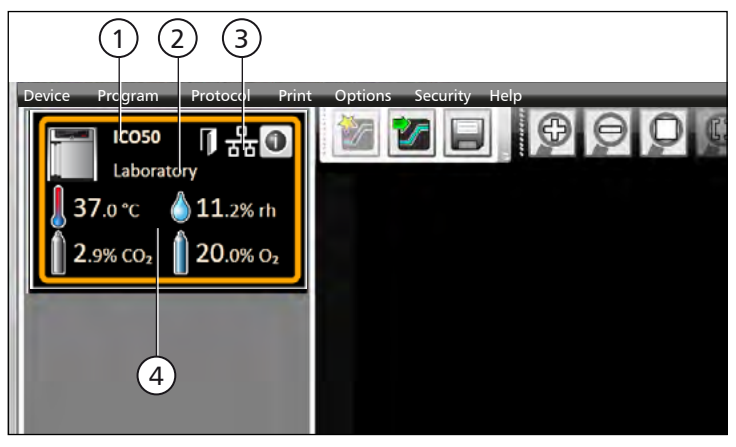

#### <span id="page-15-4"></span>Рис. 1

С устройства типа ICO 50 (1) с заданным пользователем именем Laboratory (2) выполнен вход в AtmoCONTROL через Ethernet (3); текущее состояние (4)

#### <span id="page-15-3"></span>4.3 Установка лицензии на использование устройства

С использованием программного обеспечения AtmoCONTROL FDA могут программироваться и использоваться с целью создания протоколов только программно-аппаратные комплексы Memmert с соответствующей электронной лицензией, предоставленной компанией Memmert в виде файла. Каждое устройство, работающее

# <span id="page-16-0"></span>memmerl

под управлением AtmoCONTROL FDA, должно снабжаться собственной лицензией. Каждая лицензия привязывается к устройству, и ее перемещение на другое устройство невозможно.

- 1. Нажмите *Help* (Справка) → *Upload license file to device* (Загрузить файл лицензии на устройство).
- 2. В открывшемся окне выберите файл лицензии (\*.lic) и нажмите кнопку *OK*.
- 3. Введите IP-адрес программно-аппаратного комплекса, на которыйнеобходимо установить лицензию.

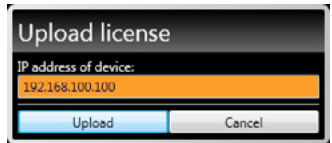

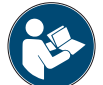

Описание порядка настройки IP-адреса приводится в руководстве пользователя соответствующего программно-аппаратного комплекса.

4. Нажмите Upload (Загрузить), чтобы начать установку лицензии на устройство. После этого можно добавить (зарегистрировать) программно-аппаратный комплекс в AtmoCONTROL, как описано в приведенном ниже разделе.

#### <span id="page-16-1"></span>4.4 Добавление и отсоединение устройств

- При использовании AtmoCONTROL в редакции FDA имеется возможность реги-
- стрировать только программно-аппаратные комплексы Memmert, имеющие соответствующую электронную лицензию (см. предыдущий раздел).

#### 4.4.1 Добавление устройства, подключенного через Ethernet

- 1. Нажмите *Device* (Устройство) → *Connect online via Ethernet* (Подключить в режиме онлайн через Ethernet).
- 2. В открывающемся после этого окне введите IPадрес устройства. По умолчанию задается стандартный IP-адрес, присваиваемый всем устрой-

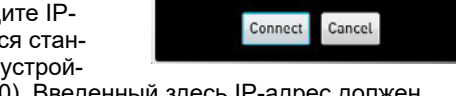

**Online Connection to Device** 

Device IP Address 192.168.100.100

ствам на этапе поставки (192.168.100.100). Введенный здесь IP-адрес должен соответствовать IP-адресу устройства.

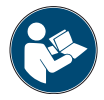

Описание порядка настройки IP-адреса приводится в руководстве пользователя соответствующего программно-аппаратного комплекса.

После нажатия кнопки Connect (Подключить) устройство добавляется в строку состояния и для него можно составлять программы или считывать соответствующие протоколы.

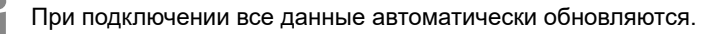

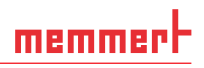

#### <span id="page-17-0"></span>4.4.2 Подключение устройства с помощью USB-накопителя

1. Экспорт данных протокола с устройства на USB-накопитель.

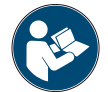

Описание порядка экспортирования данных протокола с устройства приводится в руководстве пользователя соответствующего устройства.

- 2. Подключите USB-накопитель к компьютеру/ноутбуку.
- 3. Нажмите *Device* (Устройство), а затем *Connect offline from USB device* (Подключить в режиме офлайн с устройства USB). Если подключается несколько USB-накопителей, выберите, с какого из них будет импортироваться протокол. Отображаются все устройства, для которых доступны данные протокола на выбранном USB-накопителе:

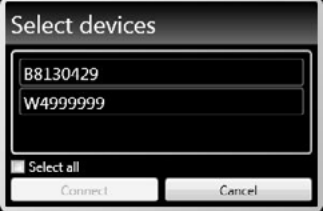

4. Выберите подключаемое устройство и нажмите кнопку Connect (Подключить). Нажмите и удерживайте нажатой клавишу CTRL, чтобы щелчками мыши выбрать несколько устройств из списка, либо подключите все перечисленные устройства, нажав на кнопку Select all (Выбрать все).

#### <span id="page-17-1"></span>4.4.3 Подключение устройства с использованием файла базы данных

- 1. Нажмите *Device* (Устройство) → Connect *offline from database* (Подключить в режиме офлайн из базы данных).
- 2. Открывается окно, в котором можно открыть базу данных устройства типа (\*.atdbx).

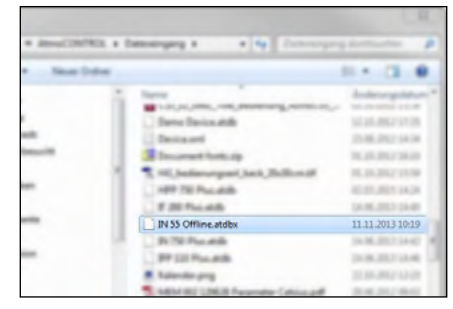

#### 4.4.4 Отображение устройства и информации о лицензии

После добавления устройства пользователь может в любой момент времени отобразить подробную информацию об устройстве. Для этого щелкните пиктограмму *Ф* в окне устройства

Открывается окно с отображением подробной информации об устройстве и установленной лицензии для использования редакции FDA. Здесь также можно ввести имя устройства, если это не было сделано в ходе регистрации, либо изменить ранее введенное имя.

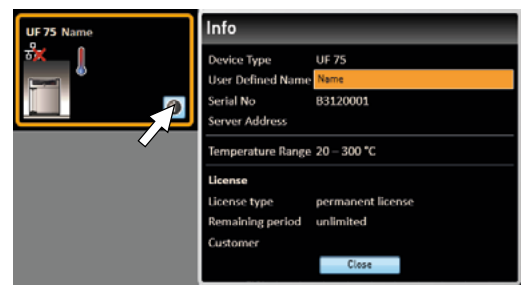

#### <span id="page-18-2"></span><span id="page-18-0"></span>4.4.5 Файл журнала

При добавлении устройства — неважно, через USB-накопитель или через Ethernet или импортировании протокола с регулятора устройства также переносится файл журнала. Просмотреть его содержимое можно через меню

*Help* (Помощь) → *Display device log file* (Отобразить файл журнала устройства).

Структура файла журнала показана на примере, приведенном справа:

#### A Дата и время события

- B «+» Начало события «–» — Конец события «i» — Информация
- C Код аварийного сигнала / события
- D Описание аварийного сигнала / события

Подробный список кодов всех событий приведен на стр. [61.](#page-60-1)

То, какие записи файла журнала должны отображаться, можно задать в разделе *Options* («Настройки») → *Define filter for the device log file* («Фильтр для файла журнала устройства»).

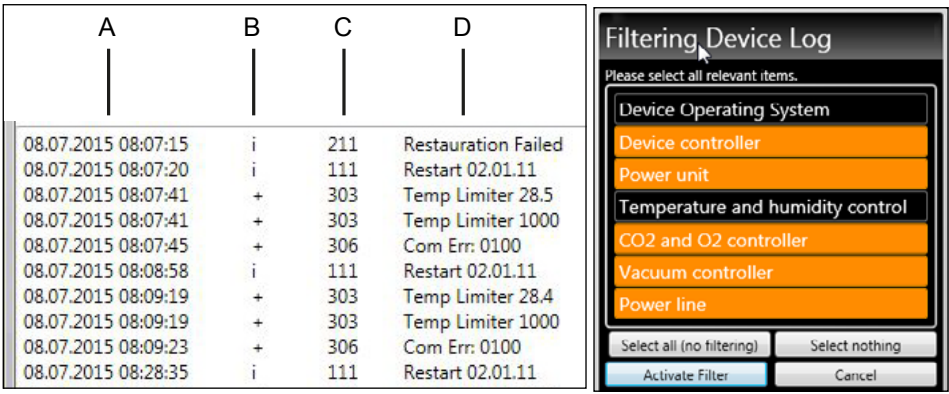

Рис. 2 Файл журнала

#### <span id="page-18-1"></span>4.4.6 Отсоединение устройств

Если необходимо удалить устройство из строки состояния, выберите его имя и нажмите *Device* (Устройство)  *Disconnect device* (Отсоединить устройство). Для отсоединения всех подключенных устройств воспользуйтесь опцией Disconnect all devices (Отсоединить все устройства).

#### <span id="page-19-1"></span><span id="page-19-0"></span>5. Программа

#### 5.1 Окно редактора

#### 5.1.1 Обзор

В окне редактора можно создавать программы в виде последовательности различных параметров (например, температуры, давления и влажности), которые затем программно-аппаратный комплекс реализует, начиная с заданного момента времени.

Чтобы иметь возможность создать программу в AtmoCONTROL, программно-аппаратный комплекс, для которого эта программа предназначается, должен находиться в списке, отображаемом в строке состояния, откуда его необходимо выбрать (щелчком мыши). Программно-аппаратный комплекс может (но не обязательно) подключаться к компьютеру через компьютерную сеть. Если программно-аппаратный комплекс еще не внесен в список, отображаемый в строке состояния, его необходимо добавить (см. стр. [16\)](#page-15-3).

#### <span id="page-19-2"></span>5.1.2 Создание программы

Выберите программно-аппаратный комплекс, который в дальнейшем будет выполнять программу, щелкнув мышью на его имени в строке состояния [\(Рис. 3,](#page-20-0) поз. 1). Отображается панель пиктограмм с доступными параметрами (функциями) для данного программно-аппаратного комплекса (поз. 2, описание см. на стр. [23\)](#page-22-1). Кроме того, отображаются одна или две ленты редактирования (поз. 3 и 4) в зависимости от того, какой программно-аппаратный комплекс был выбран. На них формируется программируемая последовательность.

- В случае выбора программно-аппаратных комплексов с функцией контроля влаж-
- ности или давления всегда отображаются две ленты редактирования, а для всех остальных — одна лента редактирования.

Следует помнить о том, что две ленты редактирования не синхронизируются между собой. Это означает, что конкретная позиция X на ленте не совпадает по времени с той же позицией на другой ленте. Если необходимо видеть значения параметров в конкретной временной точке, необходимо изменить режим моделирования (см. стр. [30\)](#page-29-1).

Если необходимо получить корреляцию по времени для конкретной точки, воспользуйтесь функцией Sync (Синхронизация) (см. стр. [29\)](#page-28-0).

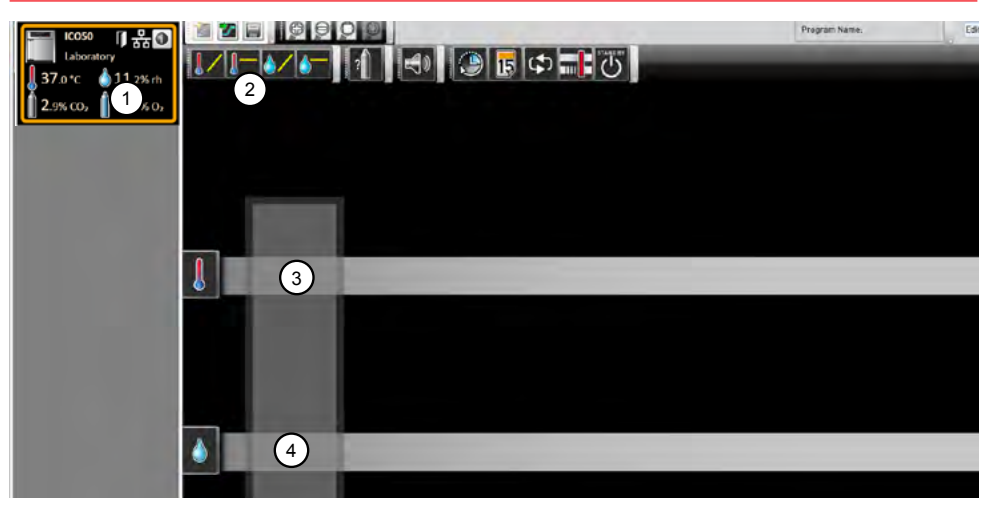

<span id="page-20-0"></span>Рис. 3 Элементы, используемые при создании программ<br>1 Выбранный программно-аппаратный комплекс

- 1 Выбранный программно-аппаратный комплекс<br>2 Лоступные параметры (функции)
- 2 Доступные параметры (функции)<br>3 Лента редактирования
- 3 Лента редактирования<br>4 Лополнительная лента
- 4 Дополнительная лента редактирования для программно-аппаратных комплексов с функцией контроля влажности или давления

Для создания программы перетащите поочередно в нужном порядке отдельные пиктограммы параметров на ленту редактирования, удерживая при этом нажатой левую кнопку мыши (Рис. 4 и Рис. 5). Для оказания помощи в правильном позиционировании в точке вставки отображается курсор вставки красного цвета. Используя пиктограмму функции масштабирования из списка пиктограмм панели инструментов (см. раздел [4.2.2](#page-15-1) на стр. [16](#page-15-1)) или с помощью колесика мыши можно увеличить либо уменьшить масштаб изображения на дисплее или отобразить всю программу.

#### **Версия AtmoCONTROL FDA**

# memmer

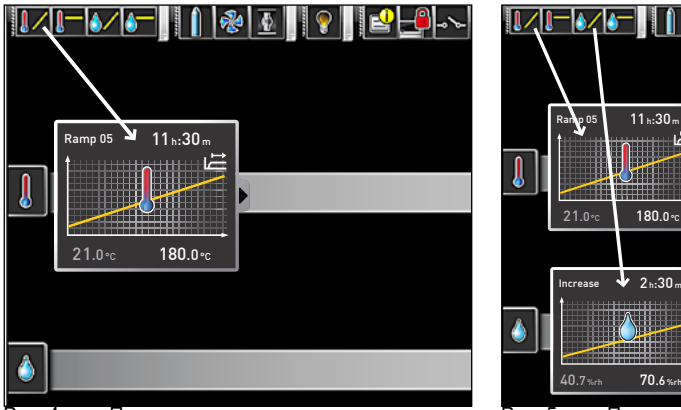

Рис. 4 Перетащить пиктограмму параметра на ленту редактирования, удерживая нажатой кнопку мыши (в этом случае температура изменится)

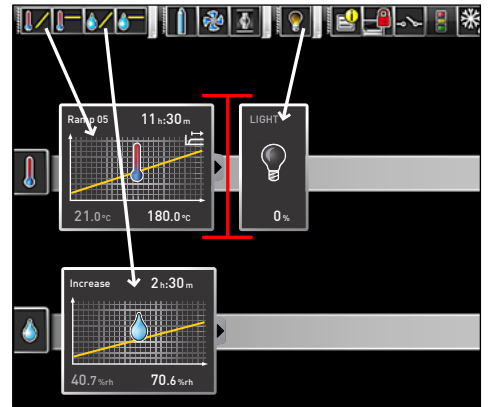

Рис. 5 Перетащить другие параметры на ленту редактирования (в этом случае изменятся настройки света и влажности). Красный курсор вставки поможет найти правильную позицию.

Пиктограммы функций температуры (изменить/зафиксировать температуру) могут помещаться только на верхнюю ленту редактирования, а пиктограммы функций влажности и давления — только на нижнюю.

Значение каждой отдельной пиктограммы и опций регулирования описаны на стр. [23.](#page-22-1) Простые примеры программ приводятся на стр. [34.](#page-33-1)

#### *Удаление пиктограммы параметра с ленты редактирования*

Чтобы удалить пиктограмму параметра (и соответствующую функцию) с ленты редактирования (например, если вы поместили ее туда по ошибке), выберите ее и, при нажатой кнопке мыши, переместите эту пиктограмму в корзину в нижнем правом углу [\(Рис. 6\)](#page-21-0).

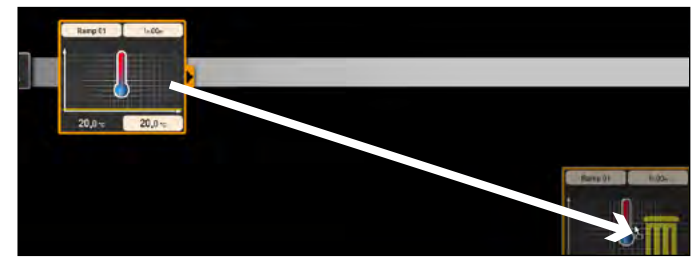

<span id="page-21-0"></span>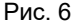

Чтобы удалить пиктограмму параметра с ленты редактирования, перетащите пиктограмму при нажатой кнопке мыши в корзину.

#### 5.1.3 Настройка значений параметров

<span id="page-22-0"></span>memmerh

Если на ленте редактирования выбрана (щелчком мыши) пиктограмма параметра, она будет отображаться с оранжевой рамкой. Регулируемые значения (в примере они показаны справа: имя кривой роста параметра, продолжительность участка роста параметра и значение уставки по температуре) отображаются на сером фоне.

Чтобы изменить значения, последовательно щелкайте мышью на соответствующих полях; на примере справа показан выбор уставки по температуре. Значение подсвечивается цветом и может быть изменено путем ввода с клавиатуры или нажатием на пиктограммы со стрелками.

Диапазон регулирования зависит от программно-аппаратного комплекса, для которого создается программа.

Для основных параметров предусмотрены дополнительные опции регулирования, которые можно отобразить, нажав на пиктограмму развертывания [\(Рис. 7,](#page-22-2) поз. 1). Здесь регулируемые величины (на приведенном ниже примере это поле допуска и зависимость от значения уставки, SPWT) также отображаются на сером фоне (2), и их можно изменить после щелчка мышью в соответствующем поле (3).

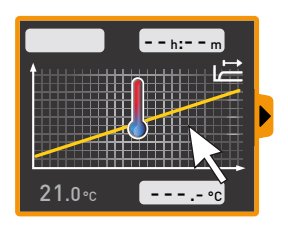

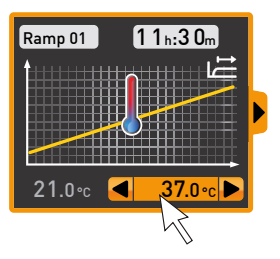

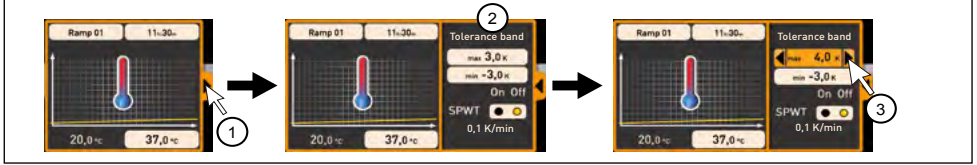

Рис. 7 Дополнительные опции регулирования значений сворачиваются после нажатия на стрелку, расположенную на правом краю окна (1)

#### <span id="page-22-2"></span><span id="page-22-1"></span>5.1.4 Доступные параметры

Ниже показаны все пиктограммы параметров с соответствующими опциями регулирования.

- Параметры программы, доступные для изменения их значений, зависят от про-
- граммно-аппаратного комплекса, для которого создается эта программа. Доступны только те параметры, которые могут быть реализованы в этом программноаппаратном комплексе. Для программно-аппаратных комплексов, в которых не предусмотрено, например, регулирование влажности, соответствующая пиктограмма отображаться не будет. Соответствующие опции регулирования (диапазоны температур и т. д.) зависят от программно-аппаратного комплекса.

#### *Расширенное представление параметра*

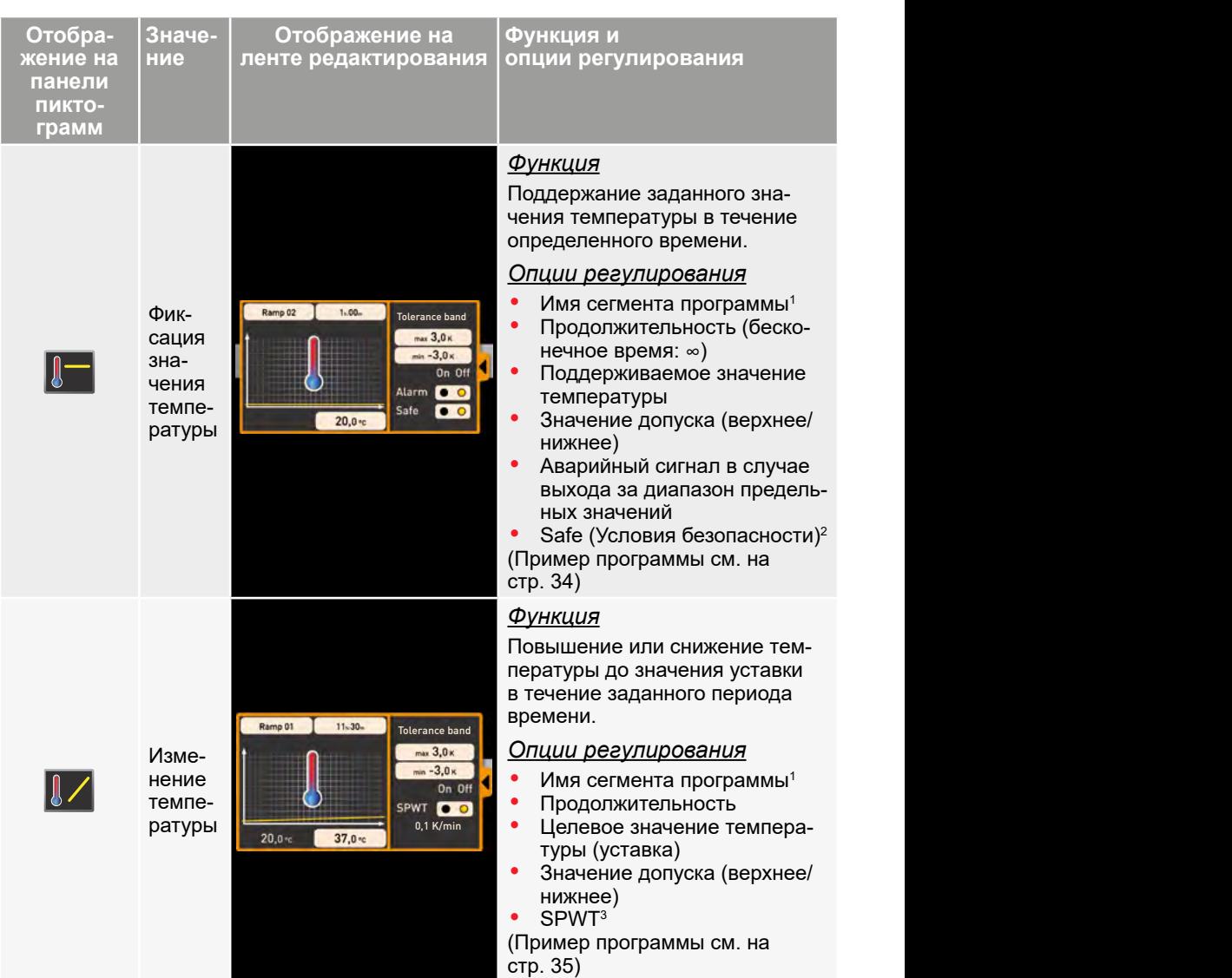

#### **Версия AtmoCONTROL FDA**

# memmerh

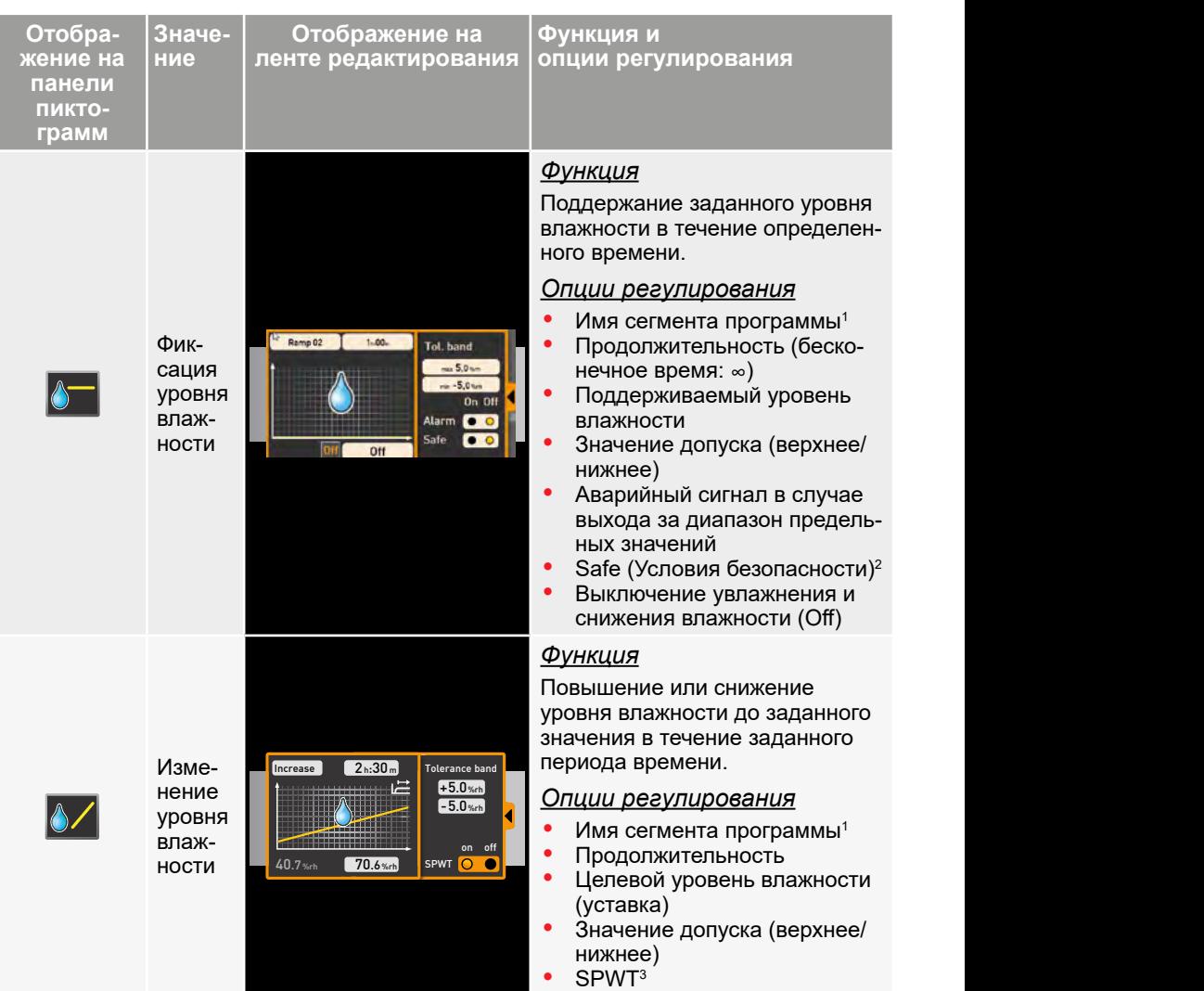

#### **Версия AtmoCONTROL FDA**

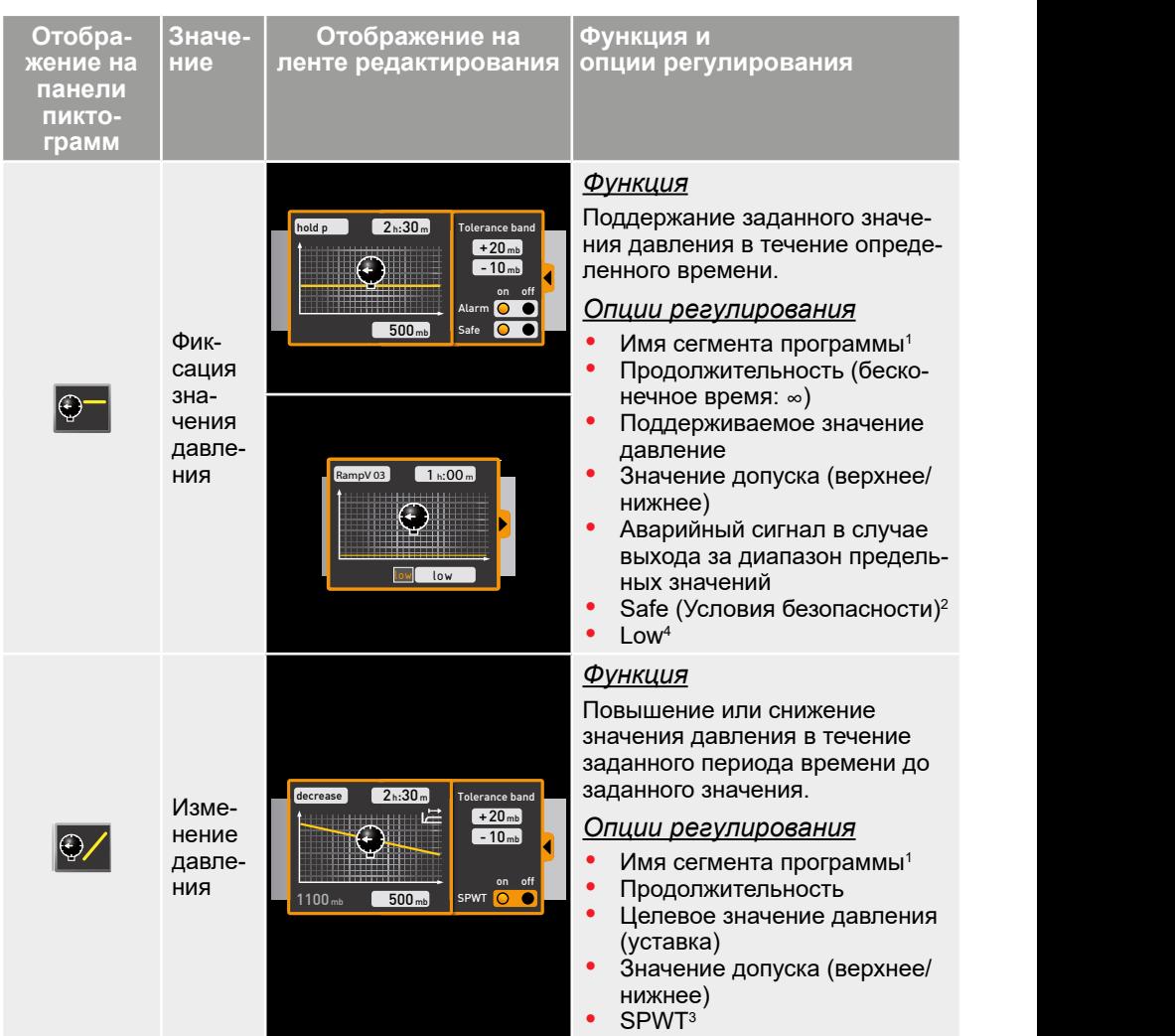

<sup>1</sup> В рабочем режиме это имя отображается в строке состояния программно-аппаратного комплекса

 $2$  Если выбрана опция Safe (Условия безопасности), она гарантирует, что значение будет обязательно поддерживаться в диапазоне поля допуска на протяжении заданного промежутка времени, и только после этого будет продолжено выполнение программы (эта опция важна, например, для стерилизаторов). В случае выхода фактических значений за пределы поля допуска таймер перезапускается и начинает отсчет с начала.

<sup>3</sup> SPWT: ожидание достижения значения уставки. Если выбрана эта опция, выполнение программируемой последовательности не будет продолжено до тех пор, пока не будет достигнуто значение уставки, даже если заданное значение времени уже истекло. Если эта опция не выбрана, программируемая последовательность продолжит выполняться по истечении заданного значения времени вне зависимости от того, было достигнуто значение уставки или нет.

memmerh

<sup>4</sup> Low: при настройке давления на значение ниже минимума для данного устройства активируется режим Low, т. е. вакуумный насос работает непрерывно и создает максимально возможный вакуум.

#### *Сокращенное представление параметра*

При использовании сокращенного представления параметра его изменение во времени задать нельзя, в отличие от расширенного представления. Заданные значения сразу же вступают в силу в соответствующей позиции и продолжают действовать до момента их изменения путем вставки новой пиктограммы параметра того же типа.

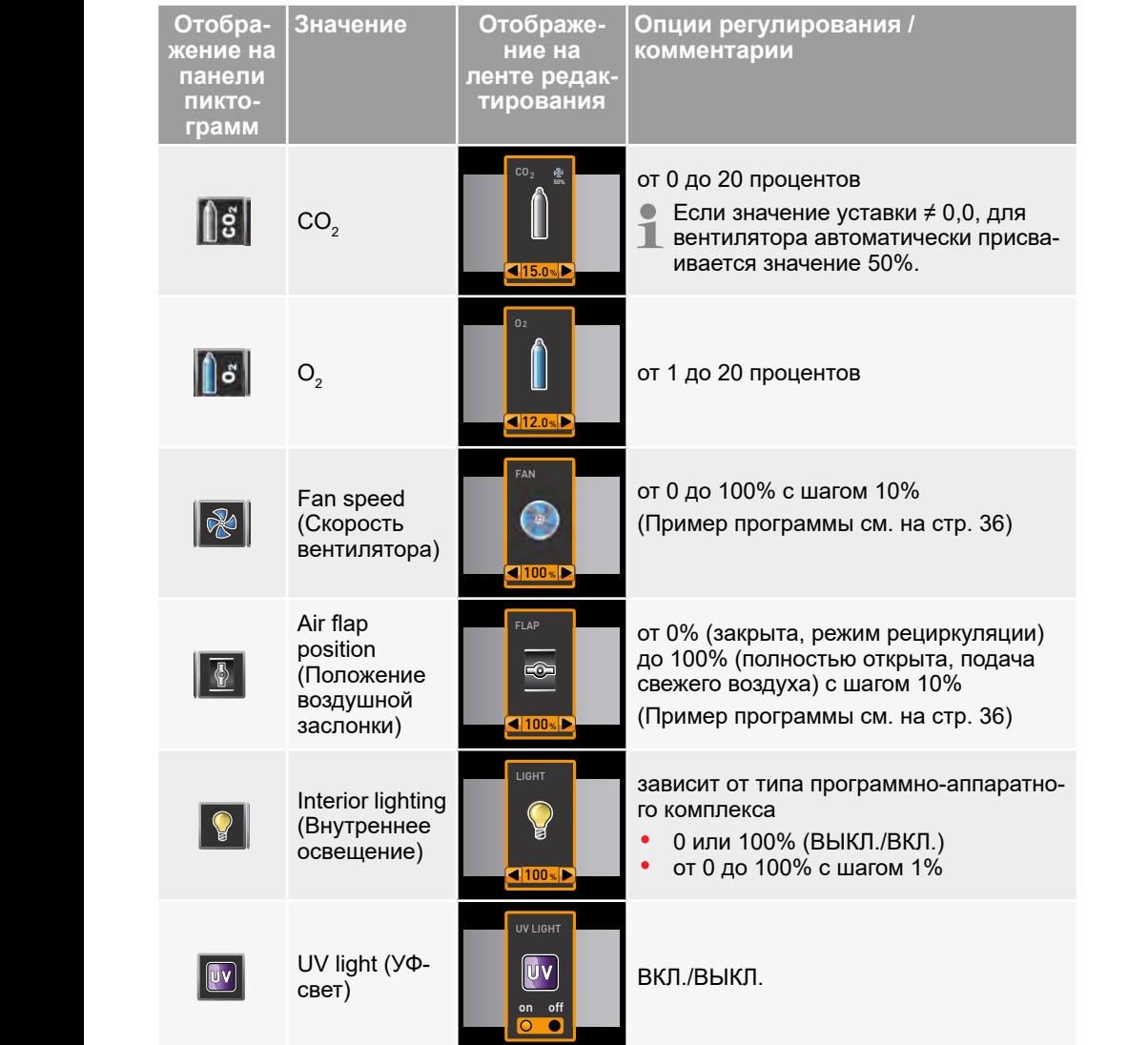

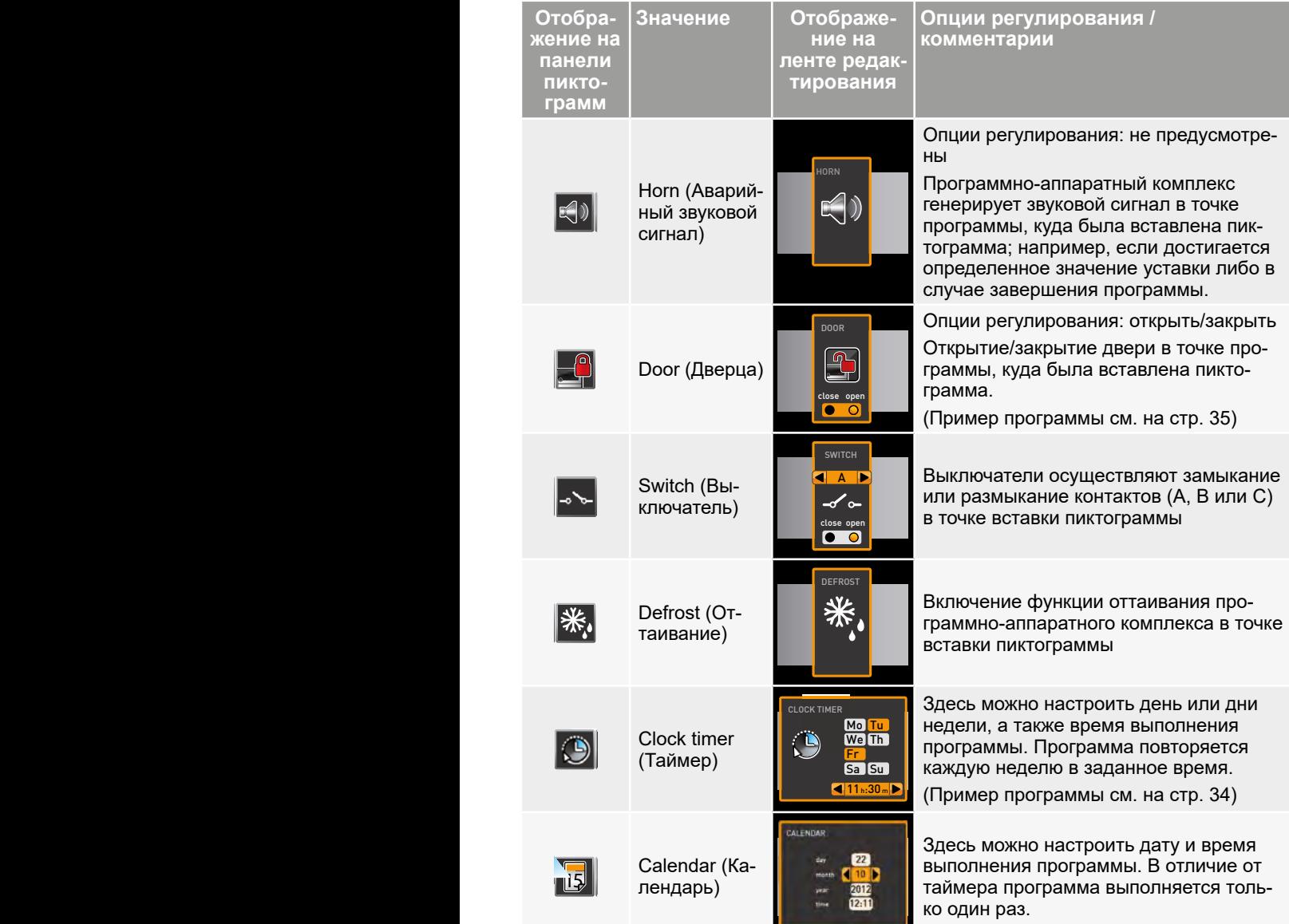

#### **Версия AtmoCONTROL FDA**

# <span id="page-28-0"></span>memmerh

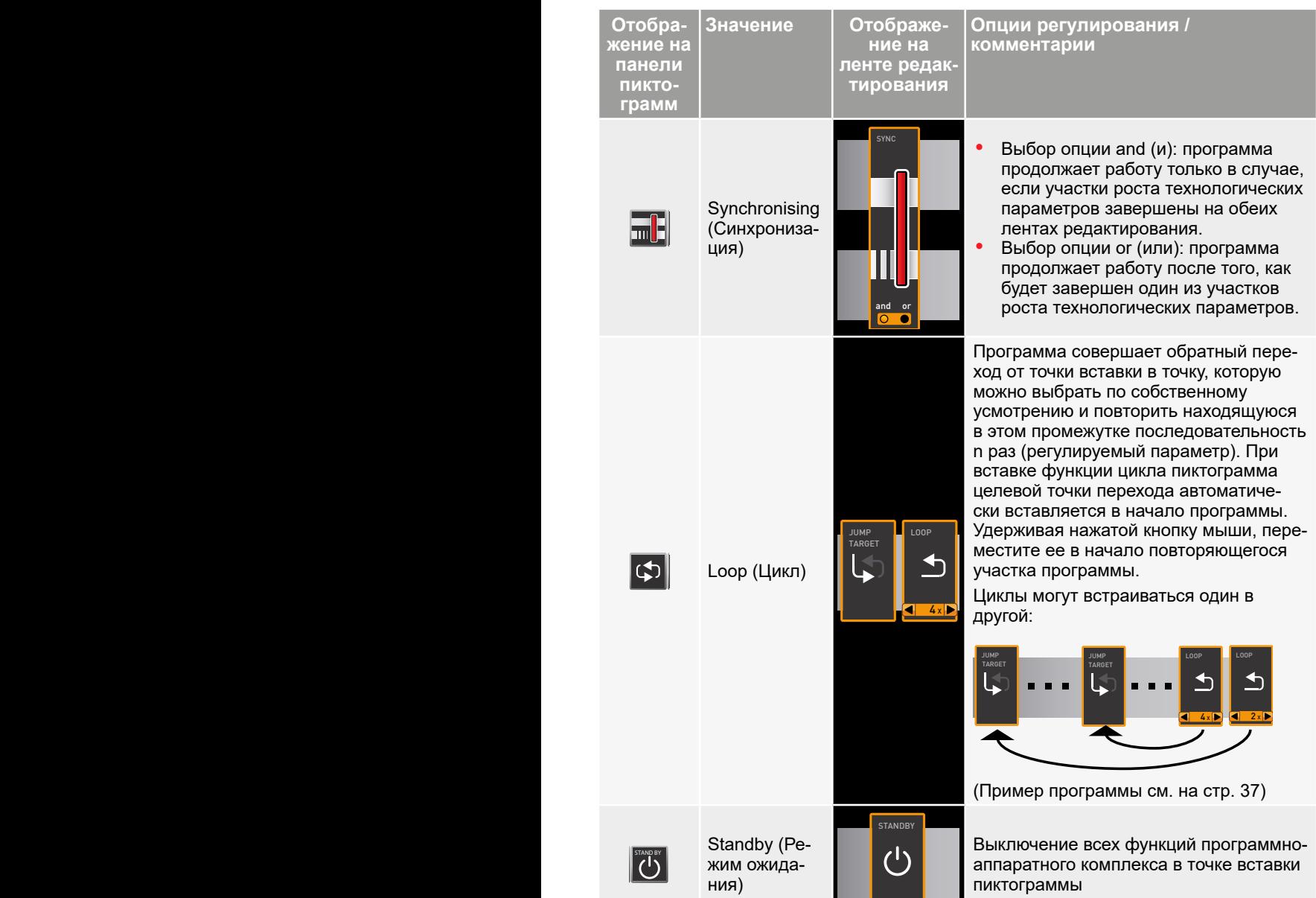

T \_\_\_ \_\_ \_\_

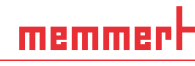

<span id="page-29-0"></span>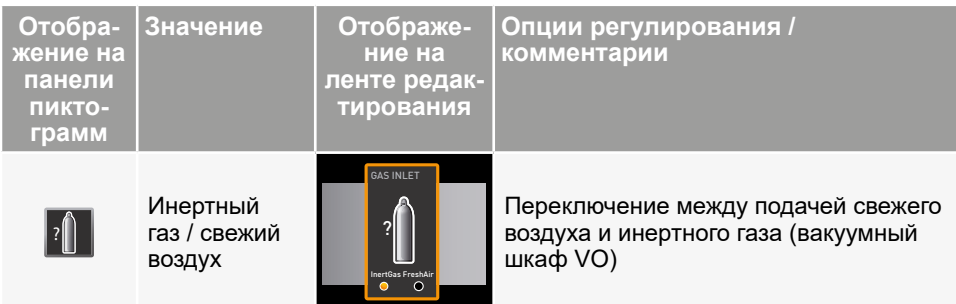

#### <span id="page-29-1"></span>5.2 Моделирование выполнения программируемой последовательности (предварительный просмотр)

В процессе создания программы можно в любой момент времени отобразить ожидаемое изменение всех параметров в виде диаграммы. Для этого нажмите кнопку Simulation (Моделирование) ([Рис. 8](#page-29-2)).

В зависимости от сложности программы расчет и отображение результатов моде-

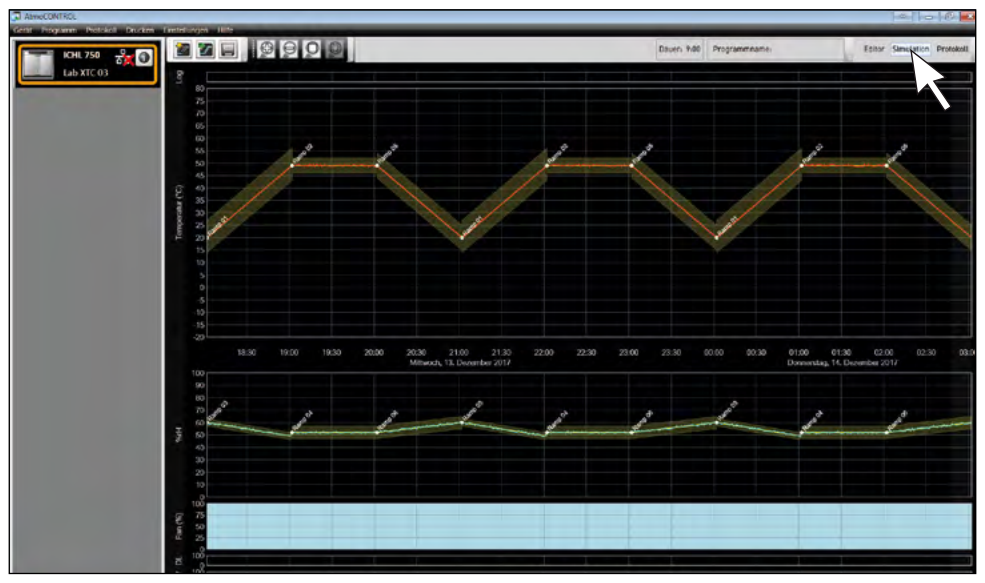

лирования может занять несколько секунд.

<span id="page-29-2"></span>Рис. 8 Диаграмма предварительного просмотра программы (моделирование)

В режиме моделирования внесение изменений в программу невозможно, поскольку он предназначен только для информационных целей. Если требуется внесение изменений в программу, необходимо перейти в окно редактора, нажать кнопку Editor (Редактор) и выполнить необходимые действия.

#### <span id="page-30-3"></span><span id="page-30-0"></span>5.2.1 Выполнение действий в окне предварительного просмотра

Имеется несколько опций, обеспечивающих увеличение или уменьшение масштаба, а также перемещения участков окна предварительного просмотра:

► Для пропорционального изменения масштаба участка прокручивайте колесо мышив области линейного графика либо нажимайте на пиктограммы масштабирования (+) или (-) на панели инструментов.

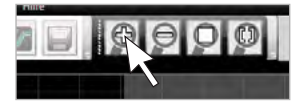

- ► Чтобы показать крупным планом определенный участок, щелкните в определенной точке и перетащите курсор левой кнопкой мыши, чтобы на интересующем участке очертить прямоугольную область, которую необходимо рассмотреть [\(Рис.](#page-30-1)  [9\)](#page-30-1). Если выбранная область отображается красным, это означает, что участок слишком мал, чтобы его можно было отобразить. В этом случае необходимо увеличивать размеры прямоугольника до тех пор, пока цвет не изменится на светлосерый.
- ► Если необходимо просмотреть данные за период времени более двух дней, нажмите крайний правый символ верхней панели инструментов ([Рис. 10](#page-30-2)). После этого откроется окно, в котором можно будет выбрать промежуток времени, данные за который необходимо просмотреть.

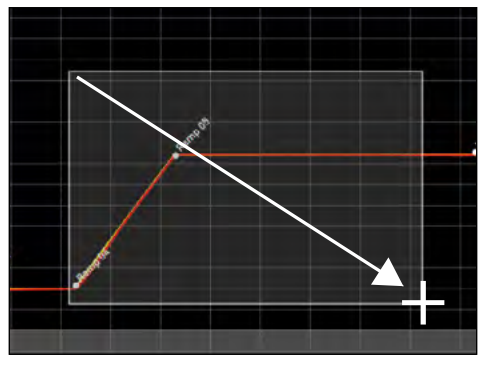

#### <span id="page-30-1"></span>Рис. 9

Увеличение масштаба отображения промежутка времени путем растяжения прямоугольника

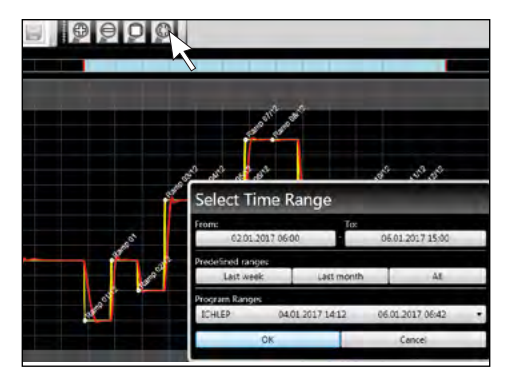

<span id="page-30-2"></span>Рис. 10 Выбор промежутка времени в ручном режиме

- ► Чтобы выполнить на дисплее смещение отображаемого диапазона времени (ось x), переместите курсор мыши к правому или левому краю графического окна. Отобразятся стрелки, с помощью которых можно будет переместить отображаемый участок влево или вправо ([Рис. 11](#page-31-2)).
- ► Чтобы изменить масштаб только по оси времени (ось x) или только по оси значений параметра (ось y), поместите курсор на метку соответствующей оси. Курсор принимает форму двунаправленной стрелки. Прокручивая колесико мыши, выполните масштабирование соответствующей оси ([Рис. 12](#page-31-3)).

#### <span id="page-31-0"></span>**Версия AtmoCONTROL FDA**

<span id="page-31-2"></span>Рис. 11 Смещение промежутка времени влево или вправо

#### 5.3 Сохранение, загрузка, перемещение и выполнение программы

#### 5.3.1 Сохранение программы

Нажмите *Program* («Программа») → Save as («Сохранить как...»). Введите имя программы и нажмите *Save* («Сохранить»).

1

 $\bullet$ 

- Имя, с которым сохранена программа, затем появится в
- окне выбора программ на дисплее устройства, если она перенесена на устройство (имя файла в примере справа: Test 023.atpro).

Файл программы, который содержит цифровые подписи AtmoCONTROL FDA Edition (см. стр. [58\)](#page-57-1), нельзя перезаписать версиями файла, которые содержат меньшее число подписей или не содержит подписей.

#### <span id="page-31-1"></span>5.3.2 Открытие сохраненной программы

**В меню** *Program* («Программа») → Load («Загрузить») можно открыть и редактировать сохраненные программы (\*.atpro).

- Если программа заверена цифровой
- подписью (см. стр. [58](#page-57-1)), ее дальнейшее редактирование невозможно. В этом случае в левом верхнем углу редактора появляется красный символ замка [\(Рис. 13](#page-31-4)). Однако добавление новых подписей возможно.

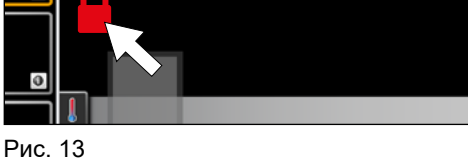

**ZEIOOO DZIELZLE LONDORIO ENT** 

<span id="page-31-4"></span>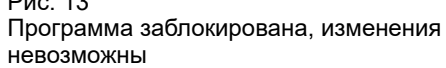

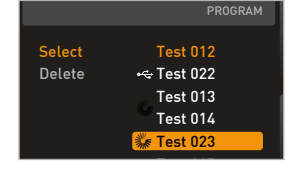

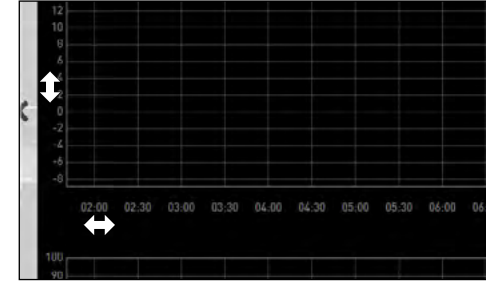

memmer

или по оси значения параметра путем прокрутки после того, как курсор примет форму двунаправленной стрелки

<span id="page-31-3"></span>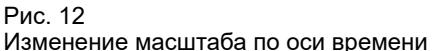

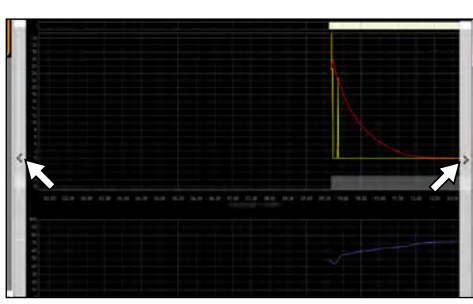

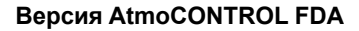

#### <span id="page-32-1"></span>5.3.3 Загрузка программы через сеть Ethernet

- Чтобы иметь возможность загружать программу через сеть Ethernet, программ-
- но-аппаратный комплекс и компьютер должны быть подключены к сети Ethernet и иметь надлежащий IP-адрес (см. стр. [16\)](#page-15-3); при этом программно-аппаратный комплекс должен быть включен.

Нажмите Program (Программа) → *Upload to device* (Загрузить на устройство). Программа загружается в программно-аппаратный комплекс, откуда ее затем можно будет запустить.

Если программа с таким же именем уже существует на контроллере, она будет перезаписана.

#### <span id="page-32-2"></span>5.3.4 Загрузка программы с помощью USB-накопителя

- 1. Нажмите *Program* (Программа) → *Export to US*B (Экспортировать на USBнакопитель). Программа сохраняется на подключенном USB-накопителе.
- 2. Подключите USB-накопитель к программно-аппаратному комплексу, на котором будет выполняться эта программа.

Если программа с таким же именем уже существует на контроллере, она будет перезаписана, если только она не защищена от записи.

#### 5.3.5 Выбор и запуск программы на программно-аппаратном комплексе

Если программа была загружена в программно-аппаратный комплекс через сеть Ethernet или с помощью USB-накопителя, выбрать и запустить ее можно будет отсюда.

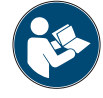

<span id="page-32-0"></span>memmerh

Порядок выбора и запуска программы в программно-аппаратном комплексе описывается в руководстве пользователя этого программно-аппаратного комплекса.

Если программно-аппаратный комплекс подключен к компьютеру через компьютерную сеть, соответствующее текущее рабочее состояние можно отслеживать в строке состояния программного обеспечения AtmoCONTROL (см. стр. [16](#page-15-2)).

При работе с программно-аппаратными комплексами, снабженными средствами контроля влажности, емкость подачи воды в программно-аппаратный комплекс заполняется до момента запуска программы. Проверяйте через регулярные промежутки времени уровень воды в емкости, в особенности в тех случаях, когда программа работает в течение длительного времени. То же самое относится к программно-аппаратным комплексам, в которых используется подача газа.

#### <span id="page-33-1"></span><span id="page-33-0"></span>5.4 Примеры программы

- Из соображений экономии места мы не можем в этом документе предоставить
- примеры программы, где были бы использованы все доступные параметры всех программно-аппаратных комплексов MEMMERT. Вместо этого приводится ряд простых примеров программ, которые позволяют ознакомиться со структурой программы.

#### Предостережение.

Крайне важно, чтобы пользователь изучил ряд примеров программы и освоил программное обеспечение AtmoCONTROL до начала реальной загрузки и выполнения программ на программно-аппаратном комплексе.

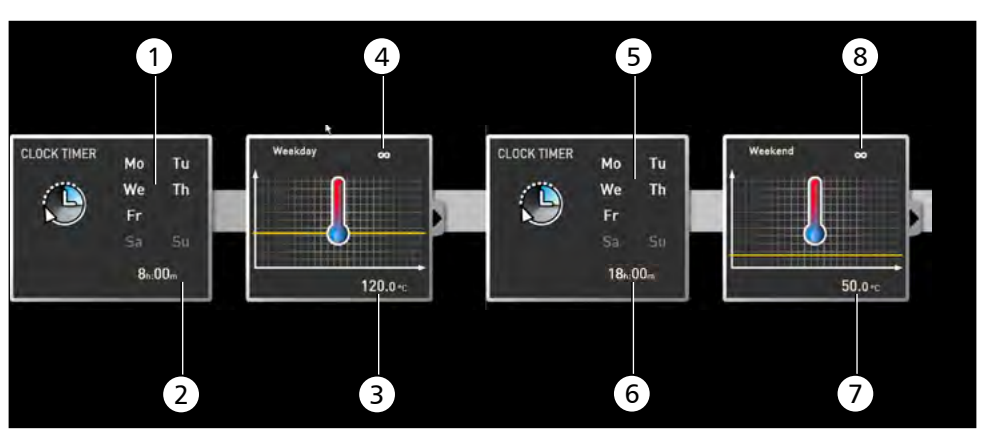

<span id="page-33-2"></span>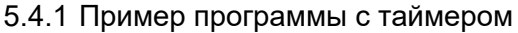

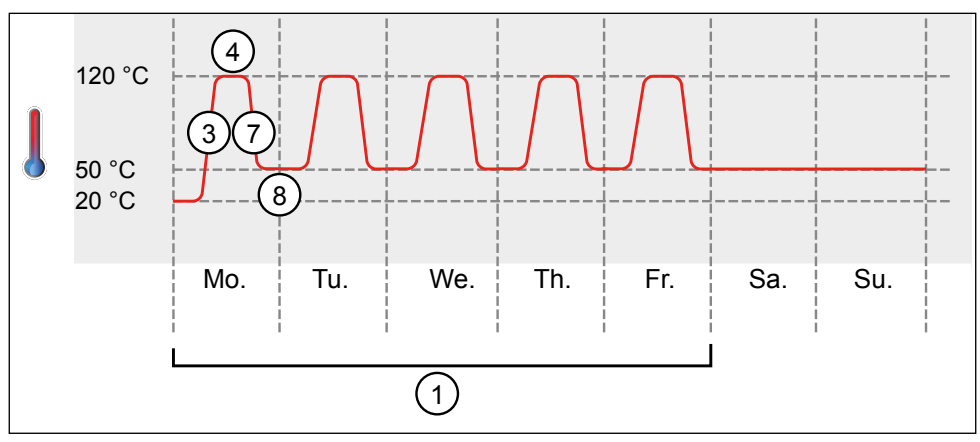

#### Рис. 14

Программно-аппаратный комплекс нагревается с понедельника по пятницу (1) с 8:00 (2) до температуры 120° C (3) и продолжает поддерживать это значение температуры (бесконечное время: ∞) (4) до тех пор, пока настройка не будет изменена на следующие значения параметров: также с понедельника по пятницу (5) в 18:00 (6) до температуры 50° C (7) при непрерывной работе (бесконечное время: ∞) (8) до тех пор, пока снова не изменятся настройки в 8:00 (2).

#### <span id="page-34-1"></span><span id="page-34-0"></span>5.4.2 Пример программы с блокировкой двери

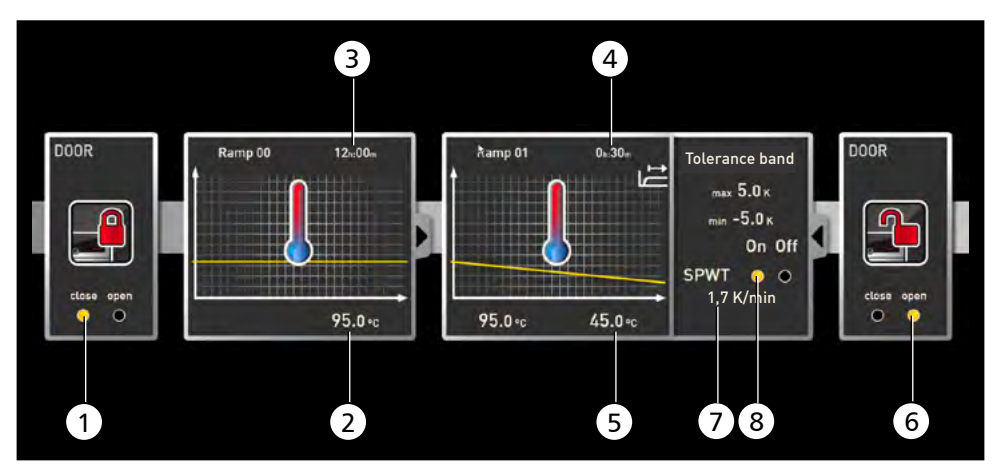

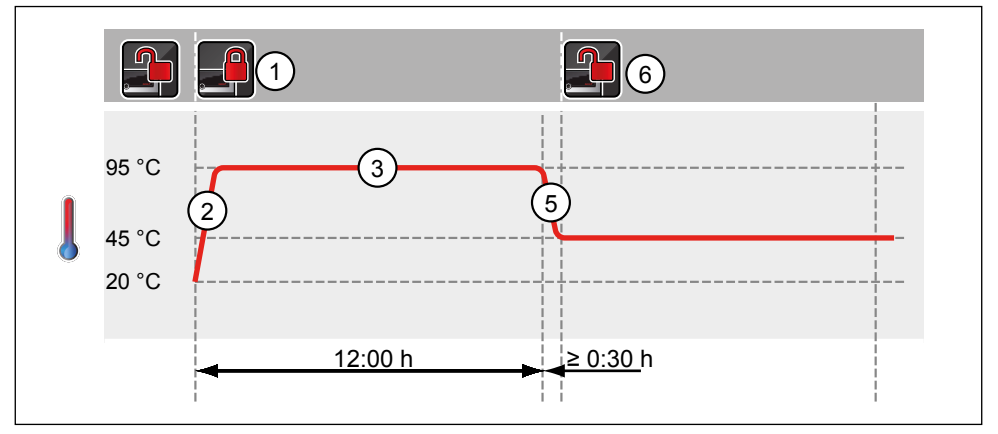

#### Рис. 15

Дверь блокируется в начале программы (1). После этого программно-аппаратный комплекс нагревается до 95,0° C (2) и поддерживает это значение температуры в течение 12 часов (3). Затем температура снижается (5) в течение 30 минут (4) до 45,0° C, после чего дверь открывается (6). Выбор настройки SPWT on (Ожидание достижения значения уставки — ВКЛ.) (8) гарантирует, что дверь будет открыта только после того, как температура действительно снизится до значения 45,0° C, даже если для этого потребуется более 30 минут. Ниже показан график изменения температуры в K/мин (7).

#### <span id="page-35-1"></span><span id="page-35-0"></span>5.4.3 Пример программы стерилизации

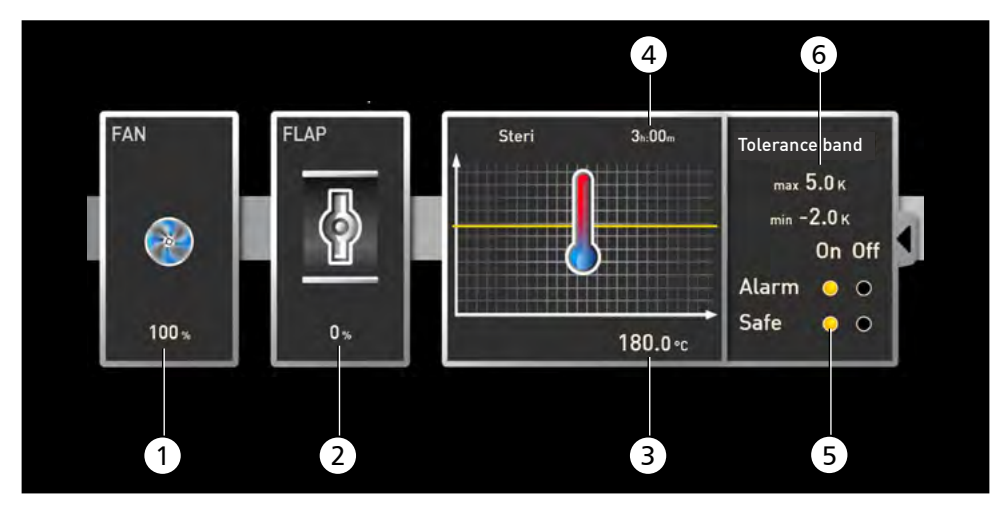

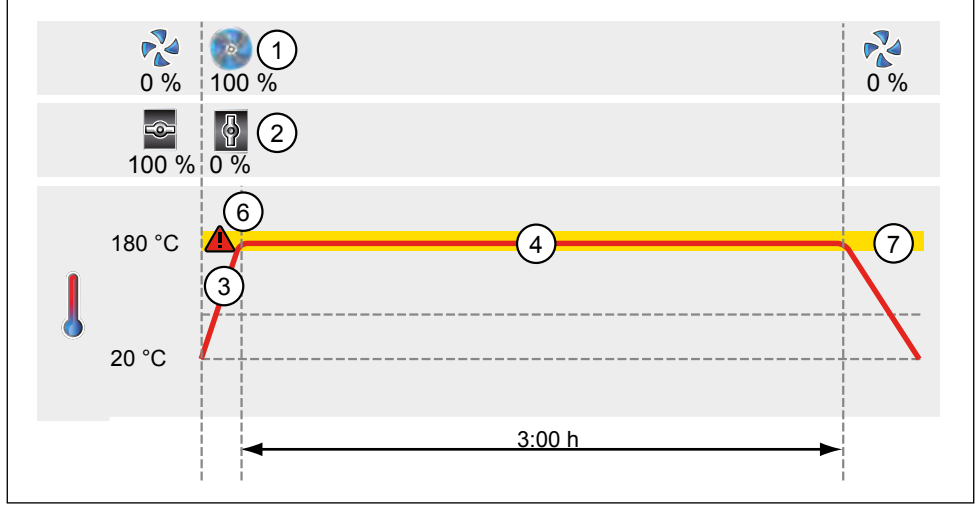

#### Рис. 16

Вначале вентилятор включается на уровне 100% (1), а воздушная заслонка закрывается (0%) (2). После этого программно-аппаратный комплекс нагревается до 180,0° С (3) и поддерживает это значение температуры в течение 3 часов (4). Настройка Safe (Условия безопасности) (5) гарантирует, что отсчет времени стерилизации не начнется (6) раньше, чем параметр достигнет значения, входящего в поле допуска (7); в случае выхода за пределы поля допуска произойдет перезапуск.

#### <span id="page-36-1"></span><span id="page-36-0"></span>5.4.4 Пример программы, использующей цикл

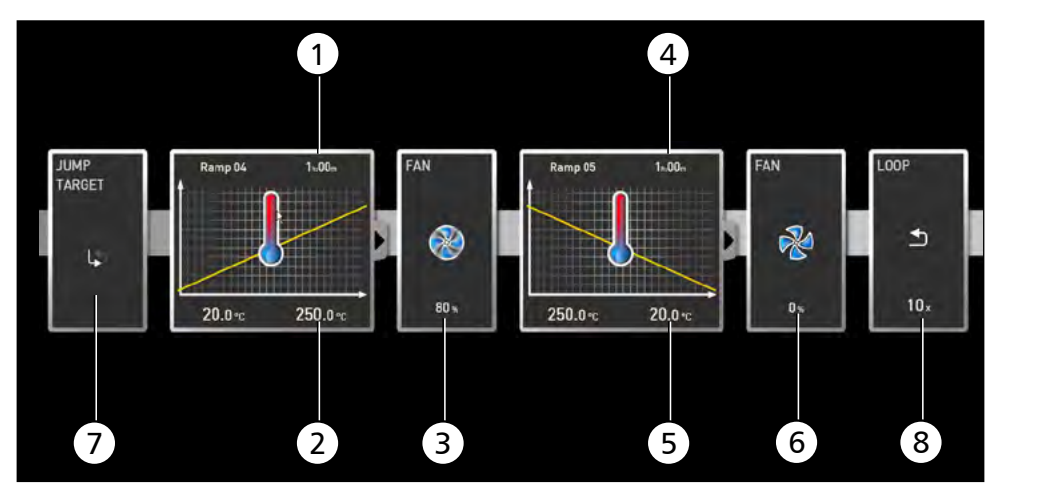

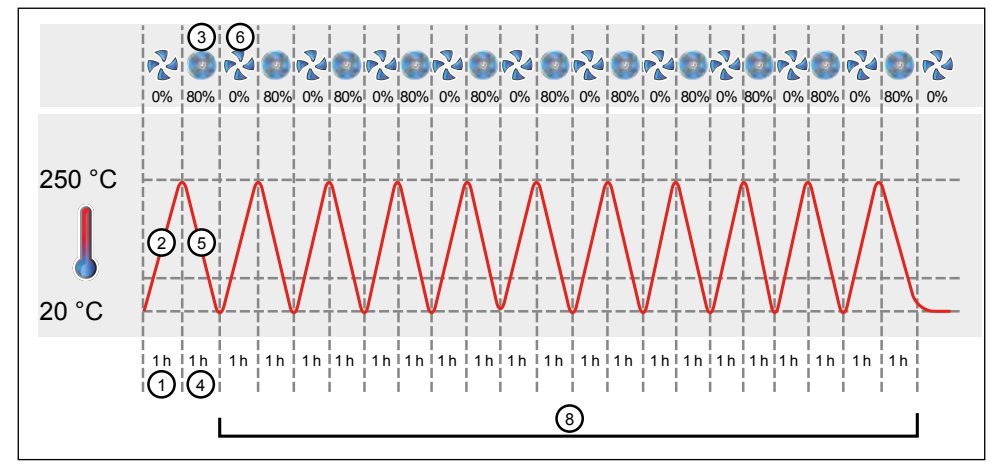

#### Рис. 17

Сначала программно-аппаратный комплекс нагревается до 250,0° C (2) в течение одного часа (1). Затем начинает работать вентилятор с уровнем мощности 80% (3), а температура снижается за один час (4) до значения 20,0° C (5). После этого вентилятор выключается (6). Такая последовательность операций повторяется с целевой точки перехода (7) десять раз (8).

#### <span id="page-37-1"></span><span id="page-37-0"></span>6. Протокол

В окне протокола можно видеть графическое представление в хронологической последовательности значений уставок и фактических значений параметров устройства, подсвечиваемый в строке состояния (температура, влажность, скорость вентилятора и др.). Отображаемая информация может изменяться в зависимости от функций соответствующего устройства.

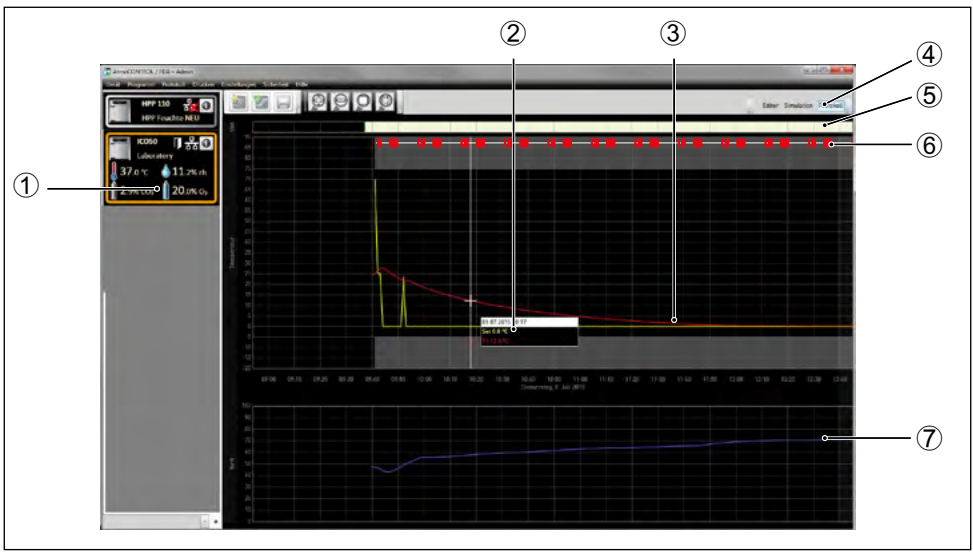

<span id="page-37-2"></span>Рис. 18 Представление протокола (пример)

- 1 Устройство, протокол которого отображается на экране
- 2 Значение уставки (желтый цвет) и фактическое значение (другой цвет) в позиции курсора
- 3 Хронологическая последовательность заданных (желтый цвет) и фактических (другой цвет) значений температуры
- 4 Откройте представление протокола<br>5 Строка подписи
- 5 Строка подписи
- 6 Записи в файле журнала
- 7 Хронологическая последовательность других функций устройства (влажность, скорость вентилятора, положение воздушной заслонки и др. в зависимости от функций устройства)
- В окне протокола представлены те же функции (масштабирование и др.), что и в
- окне моделирования работы программы (см. стр. [31](#page-30-3)).
- Измеренные значения, представляющие собой слишком малые величины, чтобы
- их можно было показать и увидеть, отображаются в виде небольших окружностей. Они отображаются, как правило, при увеличении масштаба.

<span id="page-38-0"></span>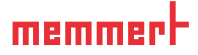

- 6.1 Импортирование протоколов
- <span id="page-38-1"></span>6.1.1 Импортирование протоколов с использованием компьютерной сети
- Чтобы иметь возможность импортировать протокол с использованием компьютер-
- $\blacksquare$  ной сети, программно-аппаратный комплекс и компьютер должны быть подключены к компьютерной сети и иметь надлежащий IP-адрес (см. стр. [16\)](#page-15-3); при этом программно-аппаратный комплекс должен быть включен, а также должен быть выполнен вход в систему AtmoCONTROL.

Нажмите на кнопку Protocol (Протокол) ([Рис. 18](#page-37-2)); данные протокола программноаппаратного комплекса передаются, отображаются и могут подвергаться дальнейшей обработке (см. раздел [6.3\)](#page-39-1).

#### 6.1.2 Импортирование протокола с USB-носителя

Протоколы можно считать на устройстве с USB-носителя данных и импортировать в AtmoCONTROL.

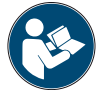

<span id="page-38-2"></span>Порядок считывания протоколов на устройстве с USB-носителя данных описан в руководстве по эксплуатации устройства.

- Если на USB-накопителе сохраняется не весь интервал протокола, при опреде-
- ленных обстоятельствах в AtmoControl могут возникнуть пробелы в данных. Это можно исправить, сохранив протокол за текущий год или весь протокол устройства на USB-накопитель и снова импортировав его в AtmoControl, в зависимости от размера пробела.
- 1. Подключите USB-носитель данных с экспортированными протоколами к ПК/ноутбуку.
- 2. Нажмите *Protocol* («Протокол») → *Import* («Импортировать») и выберите носитель данных или папку для сохранения протоколов. Выводится перечень всех устройств (серийные номера), протоколы которых содержатся на носителе данных.
- Серийный номер устройства указан на его фирменной табличке.
- 3. Выделите устройство или устройства, протоколы которых необходимо импортировать и нажмите

Protocol Import select drive name or folder containing o multiple device protocols You may afterwards select the devices to import. Select Folder Register after import Select none Import Cancel

*Import* («Импортировать»). Если активирована опция *Register after import* («Регистрация после импорта»), выбранное устройство после импорта данных будет автоматически зарегистрировано в AtmoCONTROL. В противном случае необходимо зарегистрировать устройство вручную (см. стр. [17](#page-16-1)) для просмотра и анализа данных протокола в AtmoCONTROL.

#### <span id="page-39-0"></span>6.2 Комментирование протокола

В любой точке кривой протокола можно размещать комментарии. Щелчком правой кнопкой мыши открывается окно, в котором вводится текст. Нажатием *OK* окно закрывается. Точки кривых, для которых имеются комментарии, обозначаются символом ⓘ. Щелчком правой кнопкой мыши комментарии можно снова открыть и изменить или удалить. Комментарии автоматически сохраняются вместе с протоколами и выводятся при экспортировании PDF (см. раздел [6.3\)](#page-39-1).

#### <span id="page-39-1"></span>6.3 Экспортирование протокола

Используя кнопки *Protocol* (Протокол) → *Export* (Экспортировать), протокол за произвольный период времени регистрации экспортируется в файлы формата \*.csv или \*.xlsx (Excel), которые можно обработать в программах, поддерживающих электронные таблицы, либо в формате PDF ([Рис. 19](#page-39-2)). При этом результаты измерения, превышающие порог аварийного сигнала, отображаются красным. Созданный таким образом PDF-файл представляет собой стандартный файл в формате PDF/A для долгосрочного архивирования.

При экспорте протоколов можно выбрать программные области. Программные области — это периоды выполненных программ (профили) или работы «простого таймера» [\(Рис. 20\)](#page-39-3). За каждой программной областью закрепляется название программы и время ее выполнения (например,

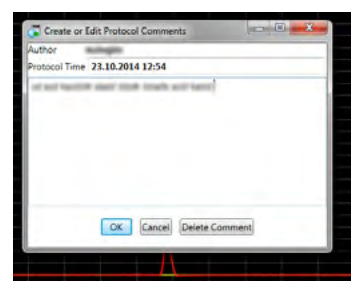

memmer

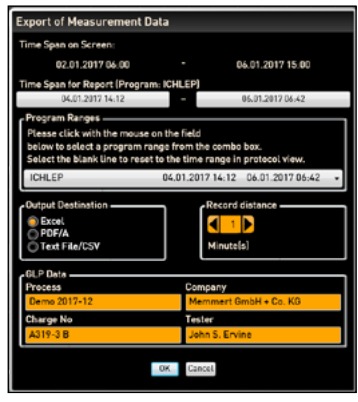

<span id="page-39-2"></span>Рис. 19 Экспортирование протокола

«Тестовая программа», 09:30—12:30). Если в списке, представленном в диалоговом окне экспорта, выбрать пустое поле, то будет использован промежуток времени, показанный в окне протокола.

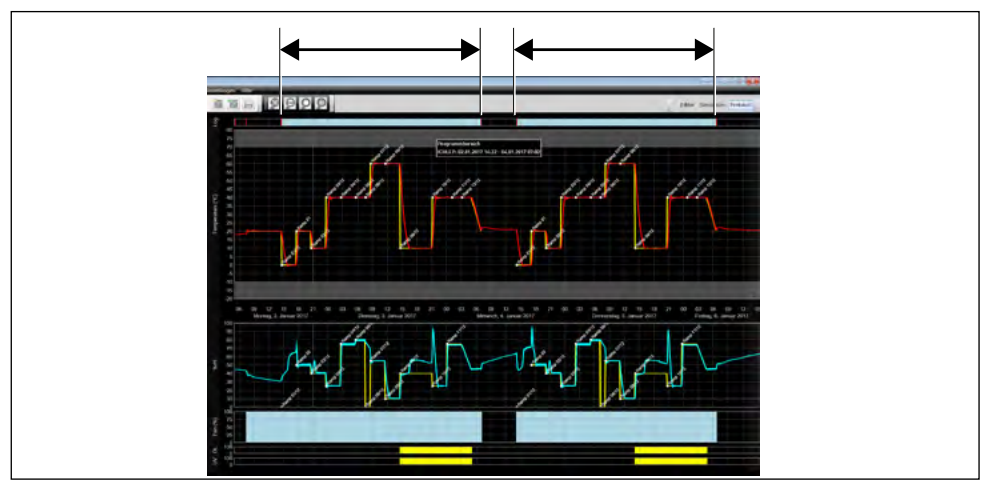

<span id="page-39-3"></span>Рис. 20 Программные области

#### <span id="page-40-0"></span>6.3.1 Экспорт в формате PDF

Общие указания по таблице ниже:

- ► Единицами измерения температуры в зависимости от настроек являются градусы Цельсия или Фаренгейта, которые отображаются в строке заголовка.
- ► Все значения в общем случае могут быть незаданными и отображаются как пустое поле.
- ► Отображаются только столбцы, которые соответствуют характеристикам устройства.
- ► Измеренные значения температуры с 2 по 4 и аварийный сигнал температуры отображаются только в том случае, если они активированы в меню AtmoCONTROL в пункте Sichtbare Messwerte in Grafikansicht festlegen (Отображение результатов измерения на графике).

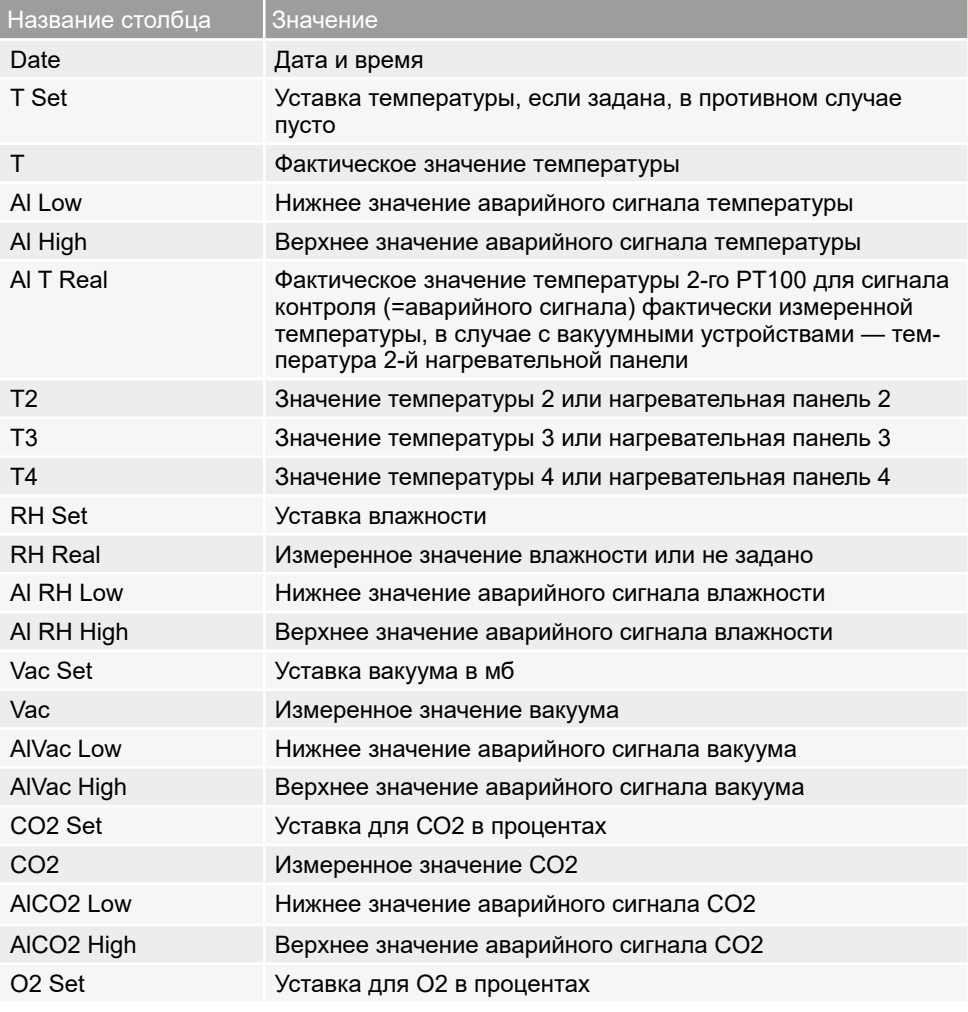

<span id="page-41-0"></span>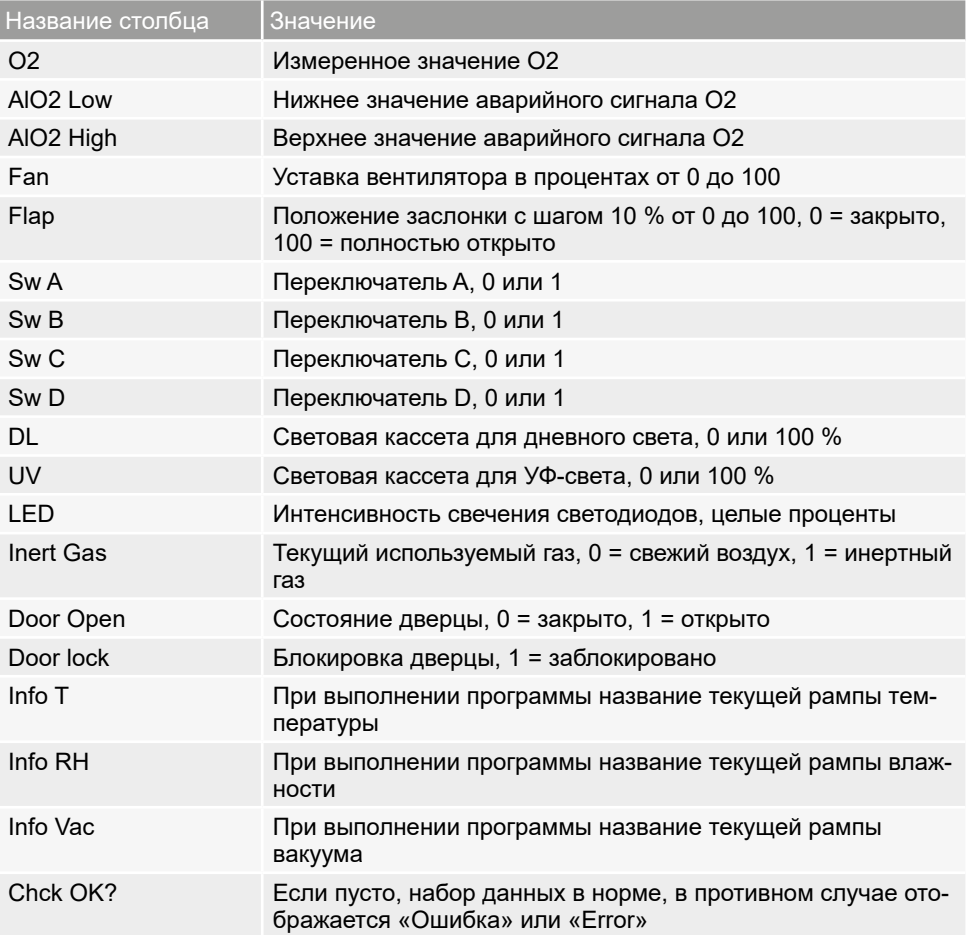

### 6.3.2 Экспорт в формате Excel

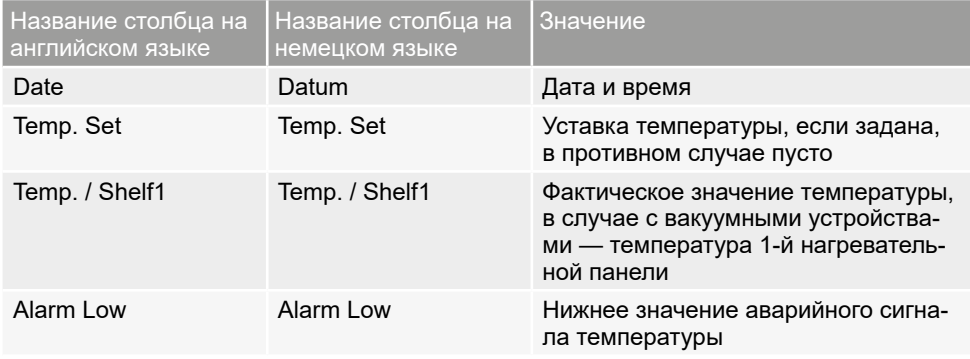

#### **Версия AtmoCONTROL FDA**

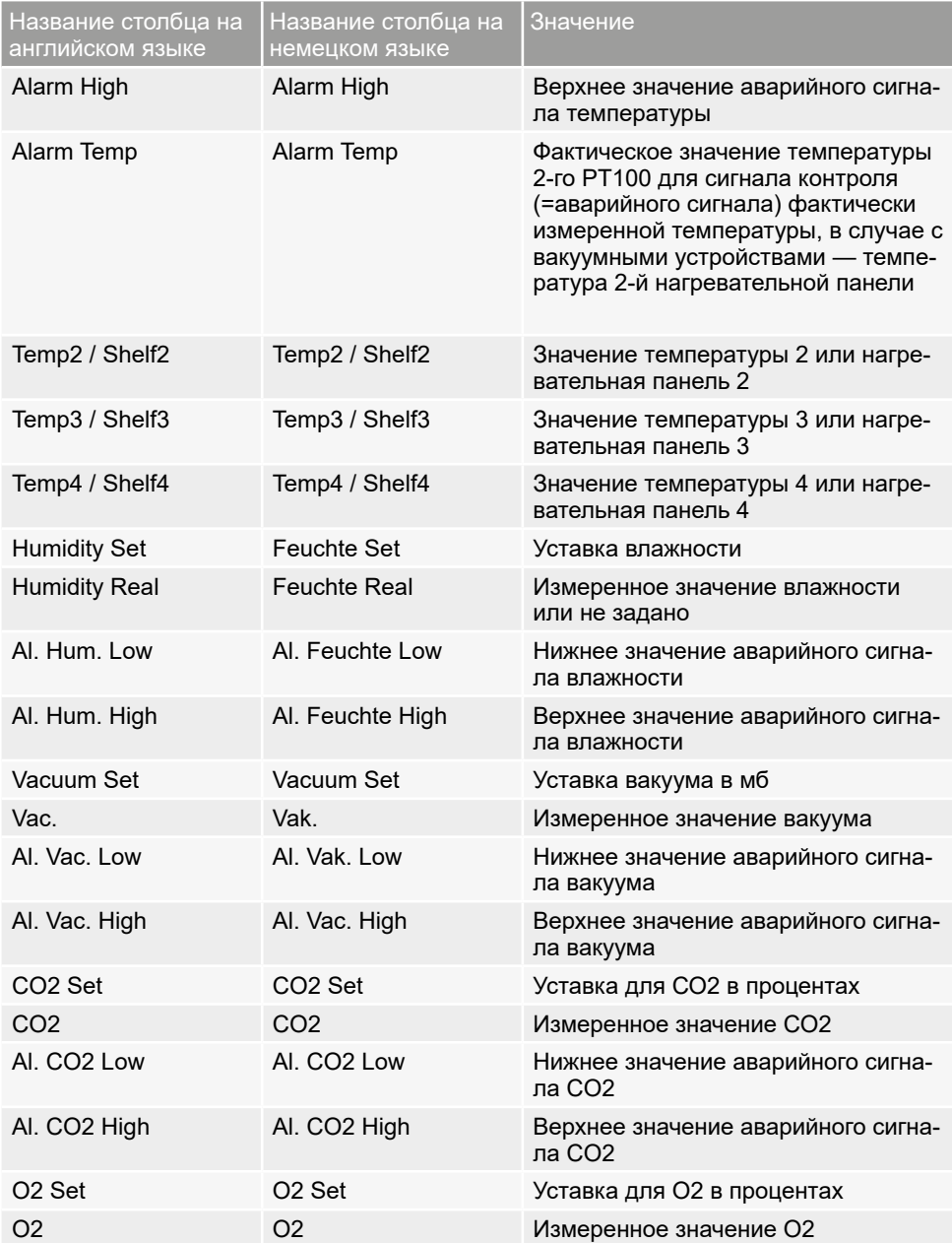

#### **Версия AtmoCONTROL FDA**

<u>memmerh</u>

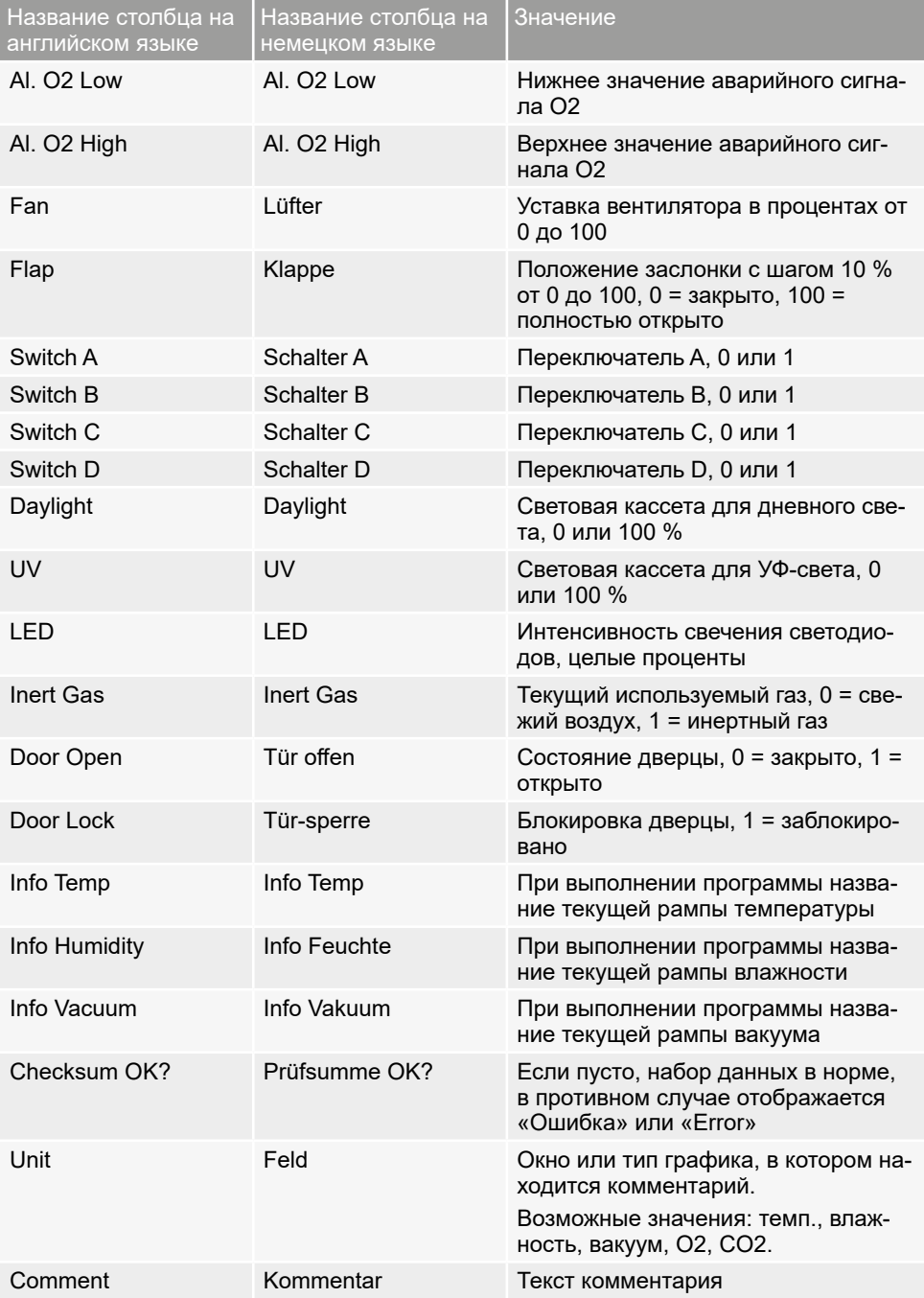

#### <span id="page-44-0"></span>6.3.3 Экспорт в формате CSV

В случае экспорта в формате CSV варианты языка отсутствуют.

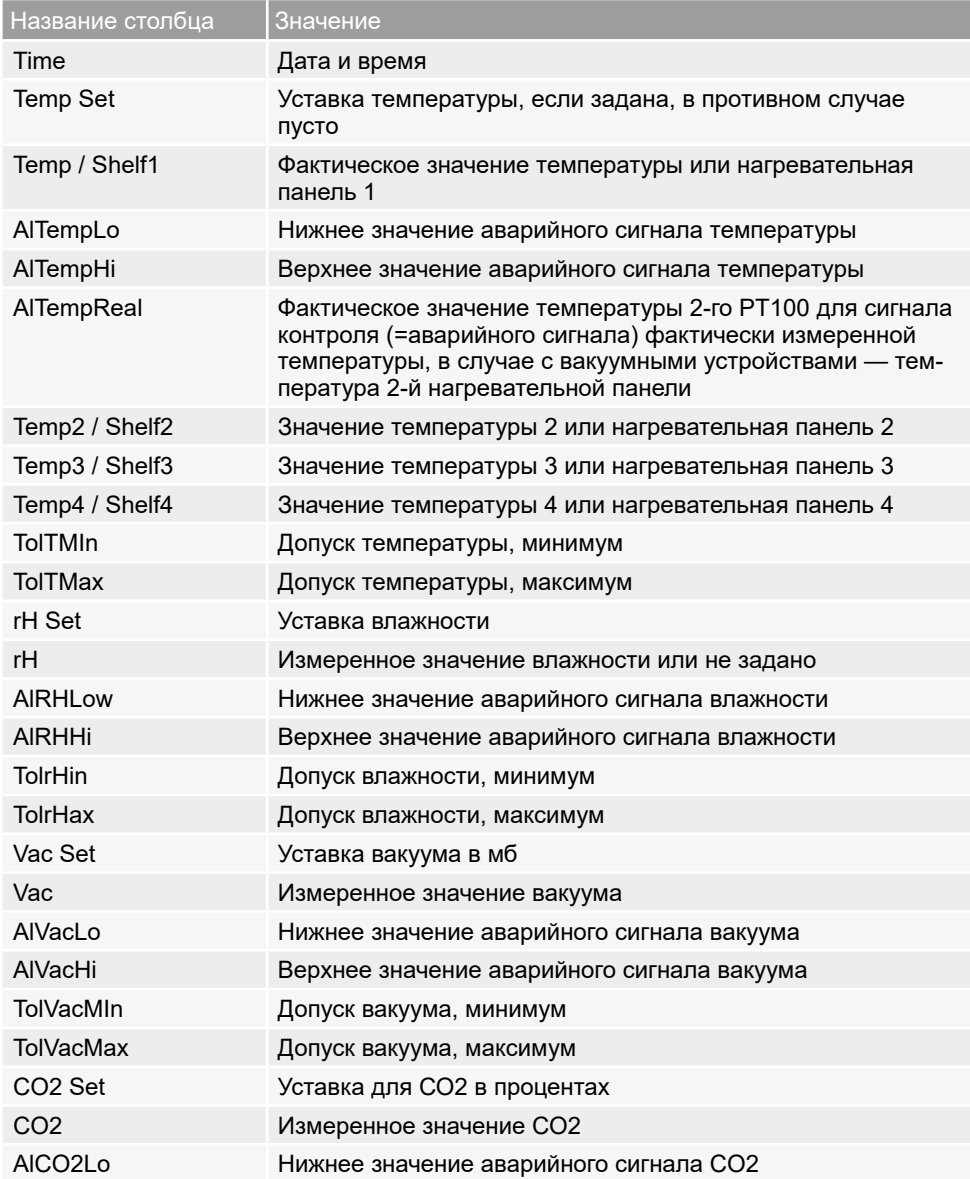

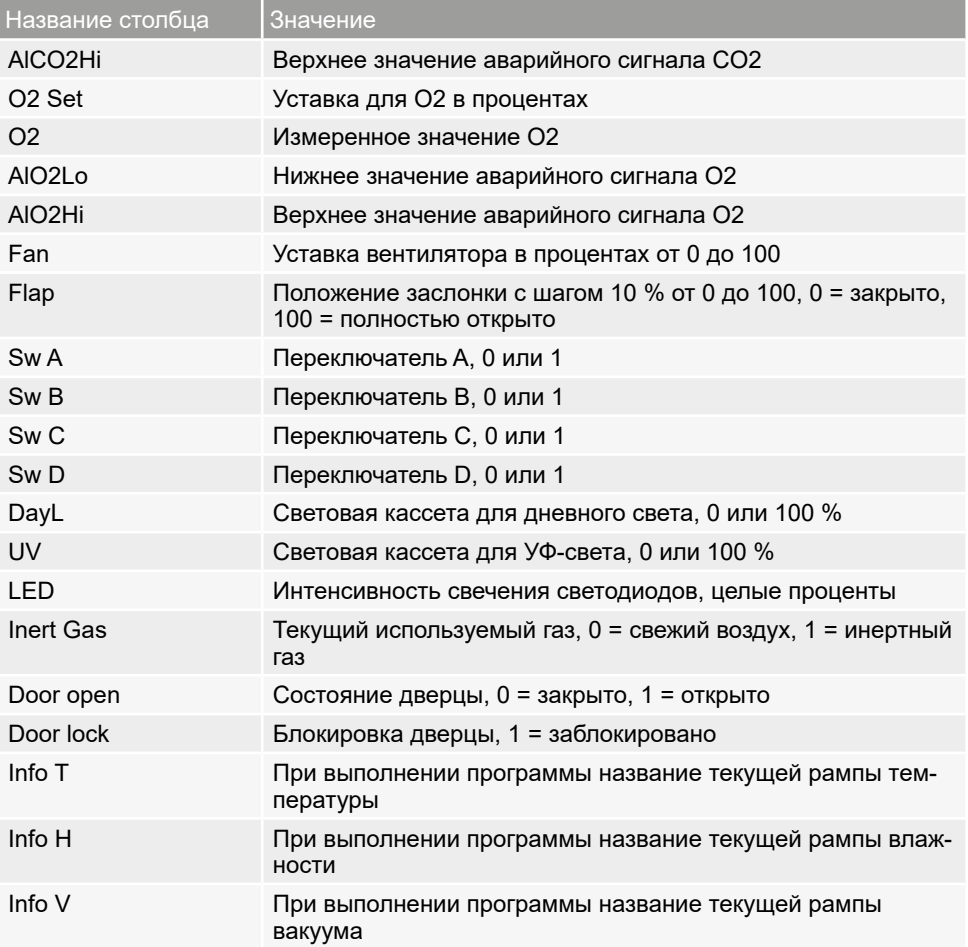

<span id="page-46-0"></span>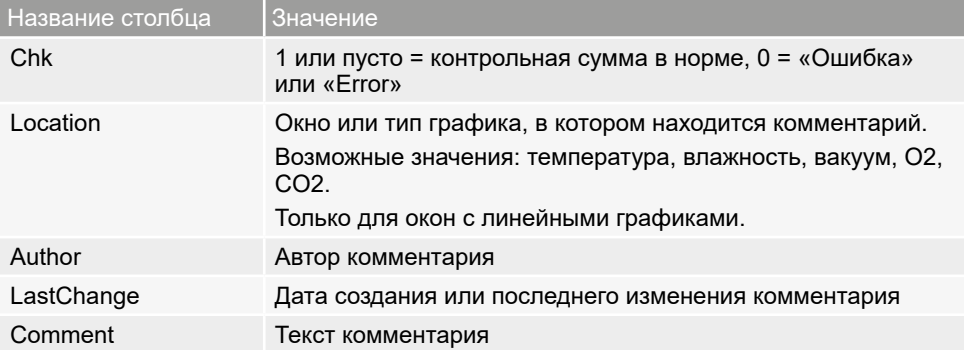

#### 6.4 Статистика

С помощью функции *Protocol* («Протокол») → *Statistics* («Статистика») можно рассчитывать статистику по температуре для отображенного на экране периода протокола (минимум, максимум, средняя кинетическая температура [MKT — Mean Kinetic Temperature] и т. д.). Используя команду *Results to clipboard* («Результаты в буфер для обмена данными»), можно, например, вставить значения в текстовый редактор.

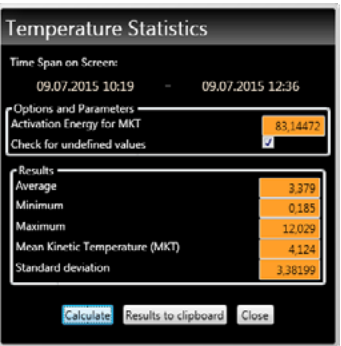

#### <span id="page-47-0"></span>7. Распечатка

Используя функцию Print (Печать), вы можете распечатать программы из окна редактора, а также результаты моделирования и протоколы в зависимости от того, что отображается на экране в данный момент. Распечатку можно выполнить в виде графика или таблицы.

### 8. Options (Параметры)

#### 8.1 Переключение языка и единицы измерения температуры

#### В меню *Options*

(«Настройки»)  *Language* («Язык») или, соответственно, *Options* («Настройки»)  *Temperature Scales* («Температурная шкала») можно изменять язык пользовательского интерфейса (немецкий или английский) и единицу измерения температуры (Цельсий/Фаренгейт). При переключении температурной шкалы AtmoCONTROL необходимо перезапустить.

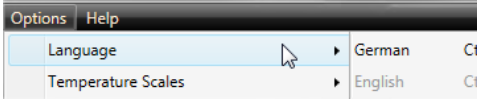

#### 8.2 Индикация файла журнала устройства в окне протокола

При активации этой функции с помощью красных отметок над окном протокола отображается время, для которого в файле журнала устройства имеются записи. Соответствующие записи отображаются при движении курсора мышки над ними.

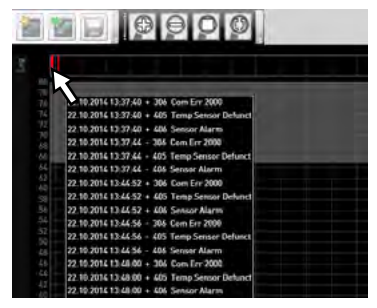

#### <span id="page-47-1"></span>8.3 USER-ID

#### 8.3.1 Описание

При использовании программно-аппаратных комплексов, перечисленных в таблице на стр. [9](#page-8-1), имеется возможность с помощью шифрованного файла USER-ID на USB-носителе [\(Рис. 21\)](#page-47-2) блокировать функции программно-аппаратного комплекса или ограничивать их работоспособность. В настройках конфигурации можно указать, какие параметры должны быть защищены от изменения их значения после извлечения USB-накопителя USER-ID.

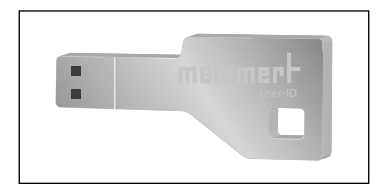

<span id="page-47-2"></span>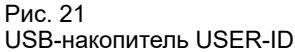

# <span id="page-48-0"></span>memmerl

Программное обеспечение AtmoCONTROL не может сгенерировать файл USER-

ID; оно в состоянии только изменить параметры авторизации файла USER-ID на носителе данных USER-ID. При отсутствии действительного файла USER-ID на USB-накопителе настроить конфигурацию в AtmoCONTROL также невозможно.

На USB-накопителе USER-ID может находиться только один файл USER-ID. Настройки этого файла впоследствии используются для настройки конфигурации всех программно-аппаратных комплексов.

Имеется возможность приобрести идентификатор USER-ID на USB-накопителе USER-ID для одного или нескольких серийных номеров. На носителе данных имеется файл с ключами для одного или нескольких программно-аппаратных комплексов. С помощью программного обеспечения AtmoCONTROL можно изменить функции, представленные на накопителе USER-ID.

#### 8.3.2 Применение

- 1. Вставьте USB-накопитель USER-ID с файлом USER-ID в компьютер с установленным на нем программным обеспечением AtmoCONTROL.
- 2. В меню *Options* (Параметры) выберите пункт → *USER-ID*.

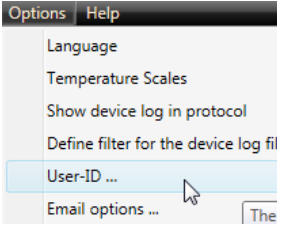

- 3. Отобразится окно с функциями зарегистрированного программно-аппаратного комплекса, которые можно заблокировать (в зависимости от типа программно-аппаратного комплекса).
- 4. Щелкните пиктограмму блокировки рядом с функциями, которые будут заблокированы или разблокированы, а затем введите подтверждение нажатием кнопки OK.
- 5. Извлеките USB-накопитель USER-ID, вставьте его в программно-аппаратный комплекс и выполните активацию.

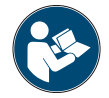

Порядок активации и деактивации файлов USER-ID в программно-аппаратном комплексе описывается в руководстве пользователя этого программноаппаратного комплекса.

- Eсли необходимо заблокировать доступ к функции контроллера «Удалить
- программу», это можно сделать, заблокировав «Выбрать программу».

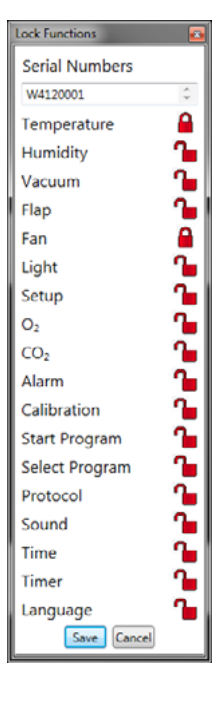

#### <span id="page-49-0"></span>8.4 Калибровка термопанелей (вакуумный шкаф VO)

Термопанели вакуумного шкафа VO, при условии, что они есть и вставлены, можно калибровать по отдельности. Устройство, подлежащее калибровке, должно находиться в режиме онлайн.

Доступ к калибровке осуществляется через меню *Options* → *Calibrate thermoshelves .*

Диалог разделен на шаги от 1 до 5. Сначала из устройства загружаются настройки калибровки. Затем параметры каждой термопанели, для которой есть фланцевая розетка, можно откорректировать. В заключение данные можно отправить на устройство.

Затем перезапустите устройство, чтобы изменения вступили в силу.

#### 8.5 Отправка сообщений электронной почты

AtmoCONTROL может автоматически отправить электронное сообщение одному или нескольким адресатам в случае активации аварийного сигнала (например, при превышении допустимой температуры). Изменение содержимого электронного сообщения невозможно. Оно всегда касается активированного аварийного сигнала.

Пример электронного сообщения:

*Device ICO150 (INCO2, O7170104) Temperature alarm: current temperature = 37.1°C alarm limit = 9°C*

#### 8.5.1 Настройки

Соответствующие настройки находятся в разделе *Options* («Настройки») → *Email options* («Настройки отправки электронных сообщений»). ПК/ноутбук должен быть подключен к интернету. Большинство необходимых настроек можно получить у провайдера (ISP). Ниже приведено описание всех параметров:

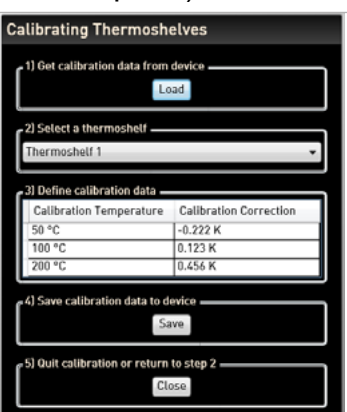

memmer

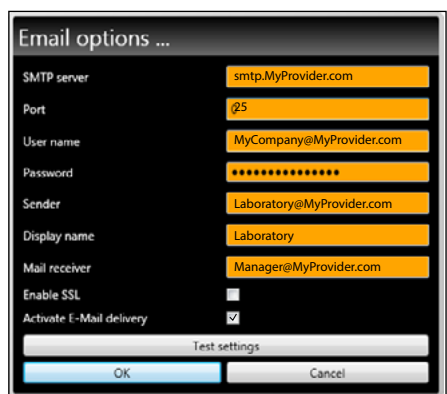

#### Рис. 22

Настройка для автоматической отправки сообщений электронной почты в случае регистрации событий срабатывания аварийной сигнализации

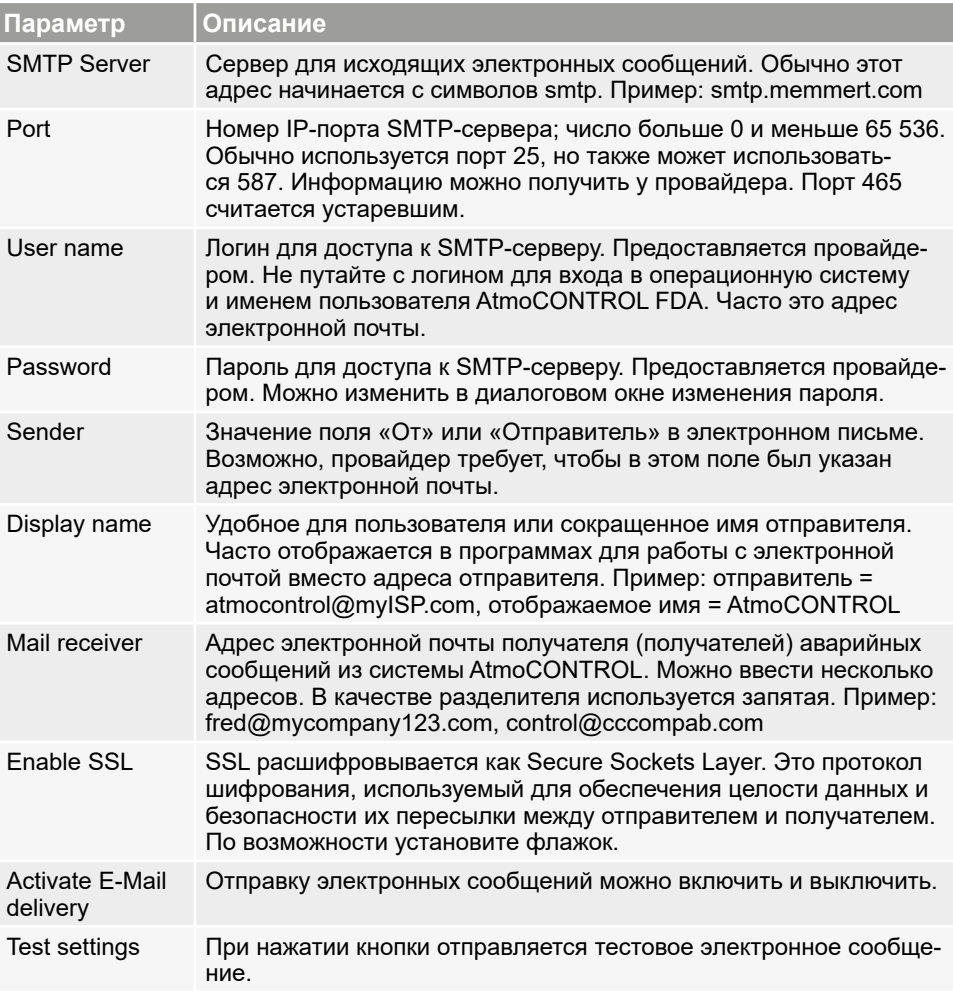

#### <span id="page-51-0"></span>8.5.2 Процесс

После получения набора данных протокола в режиме работы онлайн значения температуры, влажности, СО $_2$  и О $_2$  (при наличии), а также типы сигналов с соответствующего устройства отображаются или обновляются в списке устройств у левого края AtmoCONTROL. Затем система проверяет, включена ли отправка электронных сообщений (должен быть установлен флажок в настройках электронной почты).

Если с момента последней отправки электронного сообщения прошло больше 10 минут, система инициирует отправку. 10-минутная задержка предотвращает отправку слишком большого количества электронных сообщений. Если в течение 10 минут сигнал исчезнет, сообщение не будет отправлено.

#### 8.6 Резервное копирование

8.6.1 Резервное копирование данных протокола / базы данных устройств

Вы можете задать папку для сохранения резервных копий программ AtmoCONTROL, протоколов и пользовательских данных. Для этого нажмите *Options Edit Backup Options* (Настройки — Настройки резервного копирования).

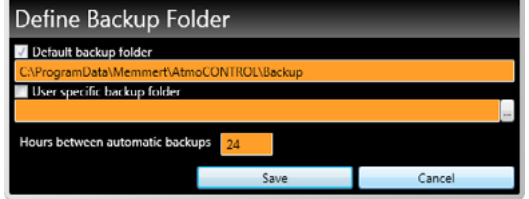

Можно использовать папку, заданную по умолчанию, или задать любую другую папку.

Резервное копирование базы данных устройств выполняется, как только установлено онлайн-соединение со шкафом. Каждый раз, когда AtmoCONTROL устанавливает соединение с устройством, выполняется передача всех новых данных протокола. Во время онлайн-соединения резервное копирование данных протокола выполняется с заданной периодичностью (см. рис.). При первом онлайн-доступе всегда создается резервная копия.

- Без онлайн-соединения резервное копирование не выполняется! При повторном
- установлении онлайн-соединения выполняется проверка, не превышен ли заданный интервал с момента последнего резервного копирования. Если превышен, выполняется резервное копирование.

#### 8.6.2 Резервное копирование программных профилей \*.atpro

Программы не сохраняются в базе данных, так как они не имеют прямой привязки к устройству. Они хранятся отдельно в каталоге соответствующего пользователя **Windows** 

Если пользователь редактирует уже существующую программу, и предыдущая версия перезаписывается новой в результате сохранения, то резервная копия предыдущего состояния сохраняется в предварительно заданном или заданном пользователем каталоге для резервных копий. Резервное копирование программных профилей не является частью функции автоматического резервного копирования.

#### <span id="page-52-0"></span>8.6.3 Резервное копирование модуля управления пользователями

Перед каждым выходом из модуля управления пользователями создается резервная копия предыдущих настроек. Резервное копирование модуля управления пользователями не является частью функции автоматического резервного копирования.

#### 8.6.4 Ауидиторский след

Во время автоматического резервного копирование аудиторский след не сохраняется. Если Аудиторский след, к примеру из-за преобразования Windows или обновления Windows должен быть сохранен, свяжитесь пожалуйста с отделом продаж Memmert или с отделом обслуживания клиентов. Мы рекомендуем вам создавать периодически резервную копию аудиторского следа в формате PDF/A, а перед обновлением Windows нужно создавать обязательную копию. См. Главу 9.3

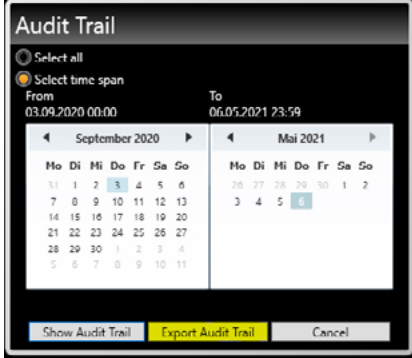

#### 8.6.5 Метод

Базы данных протоколов автоматически сохраняются в папки для резервных копий с заданным интервалом (например, выше — каждые 24 ч, т. е. ежедневно). При этом используется многоуровневая схема резервного копирования, основанная на применении нескольких наборов носителей, также известная как «Ханойская башня». При этом создается меньше копий, и хранятся только резервные копии не старше 1, 2, 4, 8, 16 интервалов и т. д., т. е. дней в приведенном выше примере.

Таким образом, можно получить доступ к резервной копии, созданной практически в любое время в прошлом, и выполнить восстановление после ошибки, которая долгое время оставалась скрытой. Имя копии базы данных включает серийный номер устройства и последовательность символов -L01 для обозначения уровня 1 (Level L01). Пример: B3120001-L01.atdbx. Имя второй копии включает последовательность -L02, третьей — снова -L01 и т. д. [\(Рис. 23\)](#page-52-1).

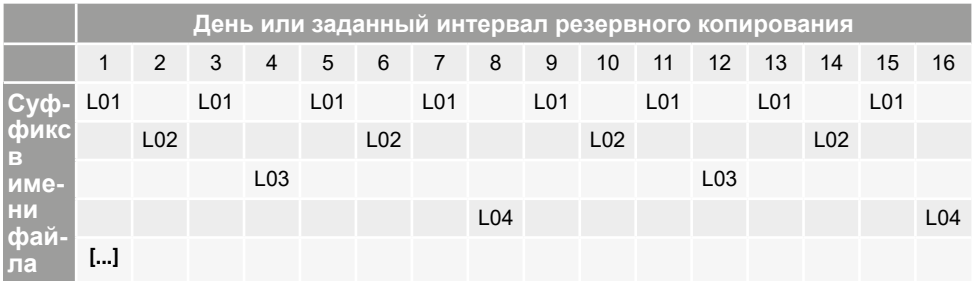

<span id="page-52-1"></span>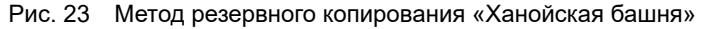

#### <span id="page-53-0"></span>8.6.6 Восстановление

- При восстановлении файлов баз данных (\*.atdbx) не должен быть выполнен вход
- с устройства с таким же серийным номером ни онлайн, ни офлайн.
- 1. Отсортируйте резервные копии в хронологическом порядке (по дате изменения).
- 2. Выберите резервную копию, из которой необходимо восстановить данные. Как правило, это последняя резервная копия, созданная до начала периода, в течение которого предположительно произошла ошибка.
- 3. Зарегистрируйте резервную копию в AtmoCONTROL в режиме офлайн и проверьте данные.
- 4. Если это не та копия, выберите следующую копию и проверьте ее в AtmoCONTROL.
- 5. Найдя подходящую резервную копию, выйдите из базы данных в AtmoCONTROL.
- 6. Скопируйте резервную копию в одноименную подпапку папки C:\ProgramData\ Memmert\AtmoControl\ (пример: скопируйте резервную копию B3120001-L03.atdbx в папку C:\ProgramData\Memmert\AtmoControl\B3120001).
- 7. Удалите оригинальный файл базы данных с ошибкой в подпапке, т. е. файл с таким же именем, как у резервной копии, но без суффикса «-Lxx».
- 8. Переименуйте файл резервной копии: удалите суффикс «-Lxx».
- 9. После этого рекомендуется выполнить вход с устройства в режиме онлайн, если это целесообразно и возможно, чтобы подгрузить из устройства данные протоколов, собравшиеся с момента создания резервной копии.

#### *Пример:*

27.11 обнаружена ошибка на устройстве B3120001. Ошибка предположительно произошла 24.11 или позже.

Файлы резервных копий, отсортированные по дате изменения (сначала самые новые):

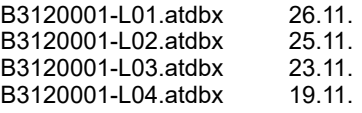

...

В этом случае оптимальным выбором будет резервная копия B3120001-L03.atdbx от 23.11, поскольку это последняя копия, созданная до 24.11, когда предположительно произошла ошибка.

- Создание резервных копий баз данных протоколов непосредственно путем
- копирования файлов \*.atdbx допускается только при условии, что с соответствующих устройств на момент копирования не выполнен вход онлайн или офлайн, в противном случае не будет обеспечена целостность данных. Интегрированное средство автоматического резервного копирования, напротив, используется только при наличии соединения в режиме онлайн и обеспечивает целостность данных в копиях.

### <span id="page-54-1"></span><span id="page-54-0"></span>9. Функции FDA (пункт меню Security [Безопасность])

#### 9.1 Добавление/удаление пользователей и управление правами пользователей

FDA-версия AtmoCONTROL имеет собственную, независимую от Windows систему управления пользователями. При установке версии AtmoCONTROL FDA устанавливающий пользователь по умолчанию является администратором AtmoCONTROL со всеми правами. Он имеет право добавлять других пользователей, наделять их специальными правами в AtmoCONTROL и отзывать эти права, а также удалять пользователей.

Доступ к средствам управления пользователями в AtmoCONTROL обеспечивается из меню *Security* (Безопасность) *Edit users* (Редактировать пользователей):

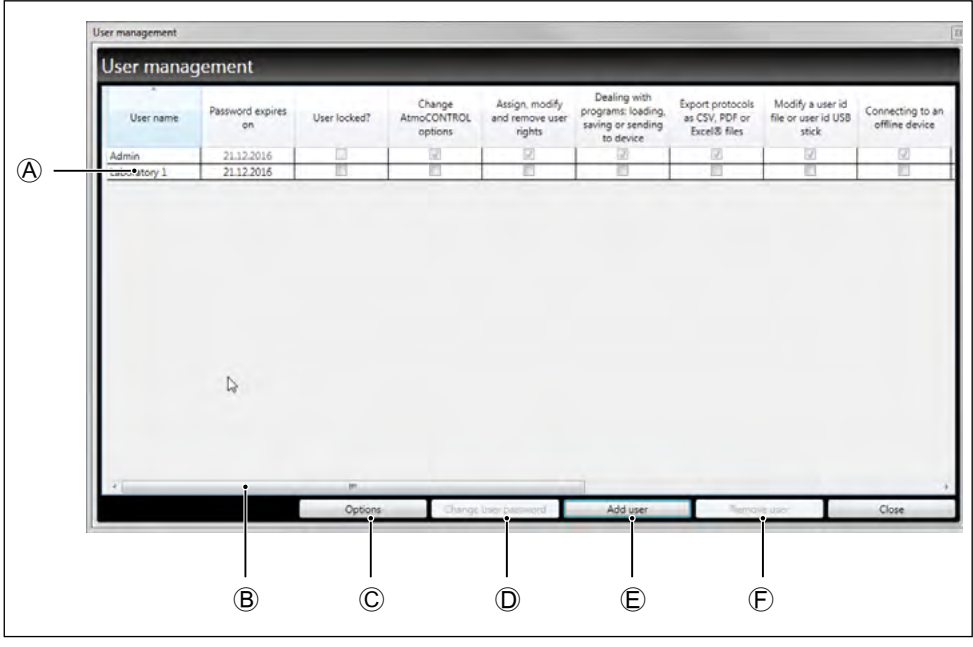

Рис. 24 Управление пользователями в программном обеспечении AtmoCONTROL редакции FDA

Он может

- ► индивидуально определять права каждого пользователя и отзывать их, а также блокировать пользователей  $\textcircled{a}$ ;
- изменять пароли существующих пользователей  $\circledD$ ;
- создавать новые учетные записи пользователей  $\circledB$ ;
- ► удалять учетные записи пользователей Ⓕ (удаленное имя пользователя нельзя использовать в дальнейшем).

С помощью полосы прокрутки Ⓑ можно просматривать другие права пользователей.

- <span id="page-55-0"></span>Управление пользователями может осуществлять сам администратор, а также
- другие пользователи, которым администратор предоставил такое право.
- При изменении пароля пользователя нельзя использовать три последних исполь-
- <span id="page-55-1"></span>В зовавшихся пароля.

#### 9.1.1 Опции управления пользователями

С помощью кнопки *Options* («Опции») можно выполнить основные настройки учетной записи пользователя:

#### ► минимальная длина пароля;

- ► количество минут отсутствия активности пользователя, по истечении которых AtmoCONTROL блокируется;
- ► срок действия пароля или количество дней по истечении которых необходимо задать новый пароль;

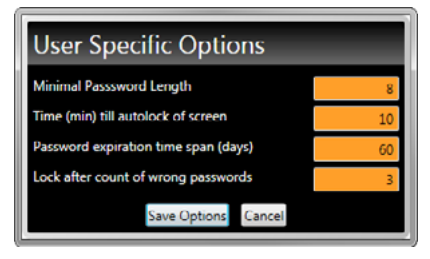

memmel

► количество неверных попыток ввода пароля, после которых учетная запись пользователя блокируется (блокировка снимается главным пользователем / администратором).

#### 9.1.2 Изменение пароля и смена пользователя

С помощью пункта меню *Security* (Безопасность)   *Change password* (Изменить пароль) пользователь, выполнивший вход в систему, может изменить свой пароль.

С помощью пункта меню *Security* (Безопасность)  *Switch user* (Сменить пользователя) может выполнить вход в систему другой пользователь, отличный от зарегистрированного в системе в данный момент времени. Пользователь, выполнивший на данный момент вход в систему, отображается в строке состояния программного обеспечения:

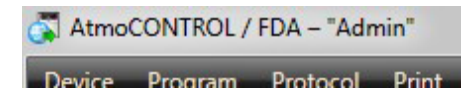

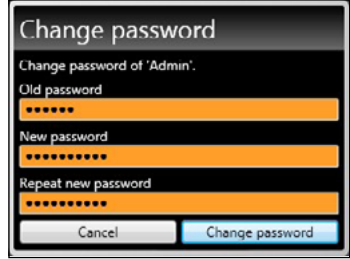

#### <span id="page-56-0"></span>9.1.3 Знак блокировки для постоянной блокировки пользователя

Пользователи могут быть навсегда заблокированы администратором, если, например, они покидают компанию или меняют отдел.

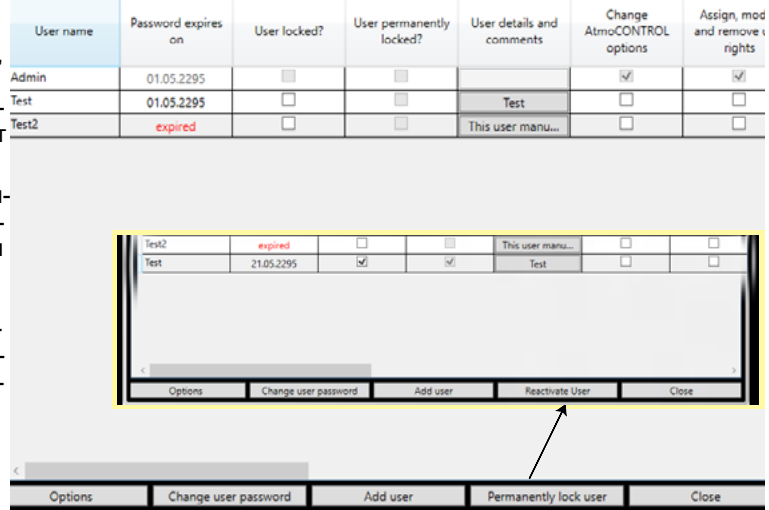

Постоянную блокировку для выбранного пользователя можно вызвать только вручную, нажав кнопку «Отключить пользователя». Неправильный ввод пароля приведет только к обычной блокировке.

Пользователи могут быть вновь

активированы после постоянной блокировки нажатием кнопки «Восстановить пользователя». Для повторной активации необходимо ввести новый пароль.

#### 9.1.4 Функция комментария

Комментарии до 250 символов могут быть введены для пользователей, нажав на соответствующее поле. Их можно просмотреть только в администрировании пользователя.

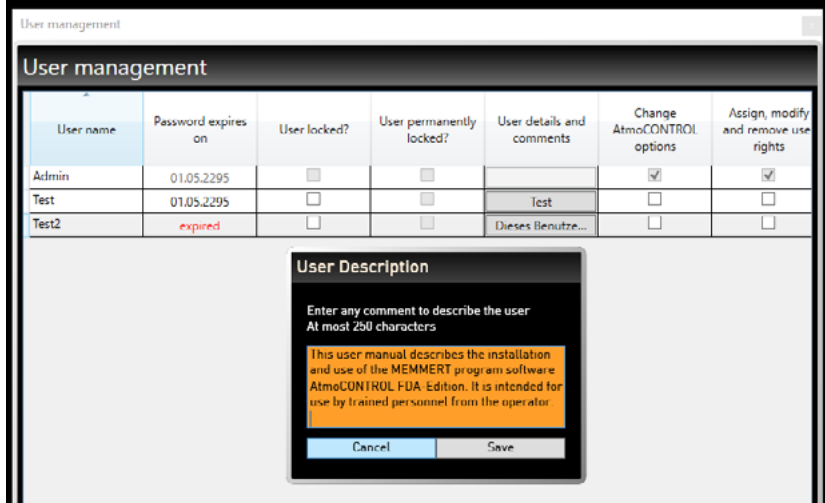

#### <span id="page-57-1"></span><span id="page-57-0"></span>9.2 Подписание документа

С помощью функции *Security* (Безопасность) → *Sign document* (Подписать документ) можно поставить электронную подпись на программе или протоколе. Для этой цели их необходимо открыть (отобразить на мониторе). Временные периоды для протокола можно выбирать с помощью двух календарей. Существующие диапазоны можно выбирать в нижней области для дополнительных подписей.

Однажды присвоенную подпись нельзя изменить или удалить, а подписанную программу нельзя редактировать (см. также [Рис. 13](#page-31-4) на стр. [32\)](#page-31-4). Однако добавление новых подписей возможно. Каждая подпись регистрируется в виде записи в файле журнала событий (см. также следующий раздел).

Кнопка «Показать» изменяет в фоновом режиме выбранный диапазон времени в протоколе просмотра.

- Применение электронной подписи с точки зрения
- Кодекса федеральных законов 21 CFR часть 11 требует дополнительного оповещения ответственного органа власти в соответствии с разделом 11.110(c).

Права пользователей, назначаемые администратором, определяют тип подписи, которую может ставить пользователь. Подписи делятся в соответствии с ролями: created (создал), seen (просмотрел), checked (проверил), approved (утвердил) и responsible (ответственный).

Кроме того, пользователь имеет возможность ставить подпись от имени нескольких ролей, при этом должно соблюдаться соответствие соответствующим правам. В свою очередь, от имени роли подпись могут ставить несколько пользователей в соответствии с их правами на выполнение таких действий. Для различных периодов можно задать разные подписи.

Подписи можно снабдить комментариями. Эти комментарии не могут быть в дальнейшем изменены и экспортируются вместе с данными (см. стр. [40](#page-39-1)).

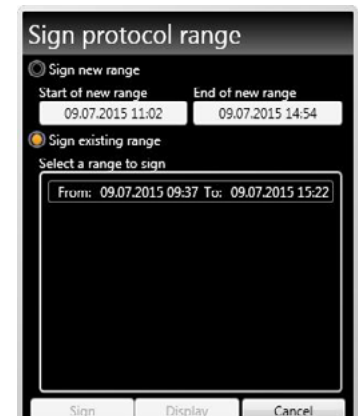

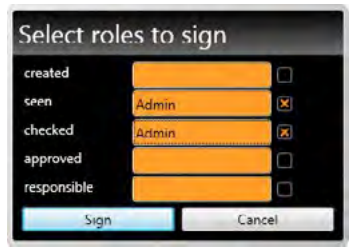

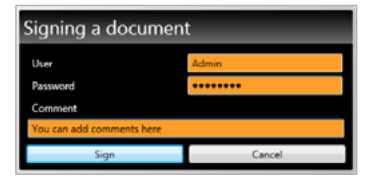

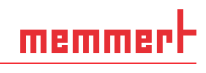

#### <span id="page-58-0"></span>9.3 Прослеживаемость с использованием защищенного файла журнала событий

Все действия, выполненные в AtmoCONTROL FDA, сохраняются в файле, доступ к которому запрещен (файл журнала событий), и могут отображаться в формате HTML в браузере или экспортироваться в файл формата PDF/A. Временной промежуток, за который отображаются события, можно определить с помощью двух календарей. Временной промежуток, который необходимо отобразить, можно задать с помощью двух календарей.

Доступ к функции регистрации событий в журнале с помощью пункта меню *Security* (Безопасность) → *Audit trail* (Журнал регистрации событий).

Все важные функции и действия сохраняются в журнале регистрации событий. Сюда входят:

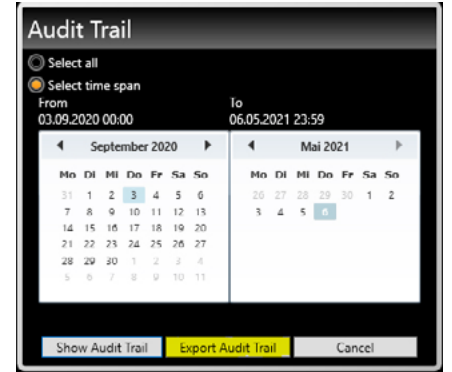

- ► Успешно и неправильно выполненный процесс входа в систему и выхода из нее
- ► Создание и изменение файлов программы и протокола
- ► Добавление и удаление пользователей
- ► Изменение прав пользователей
- ► Действия, выполняемые в AtmoCONTROL, которые могут быть выполнены только при наличии предоставленных прав
- ► Электронные подписи
- Действия, выполняемые под управлением операционной системы, такие как,
- например, удаление файлов при наличии у пользователя соответствующих прав (как, например, у системного администратора), обнаружить невозможно.

#### <span id="page-59-0"></span>*Типы записей в файле журнала регистрации событий:*

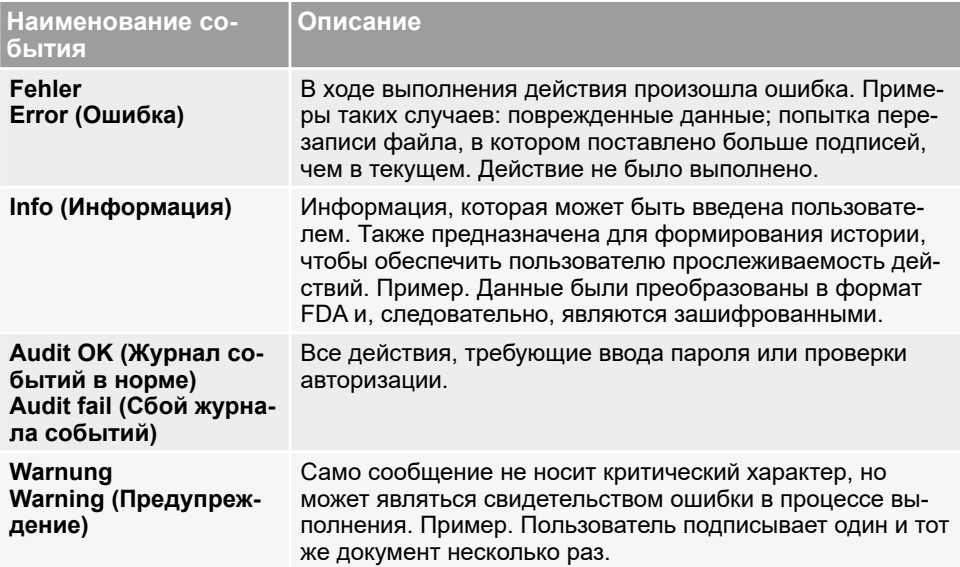

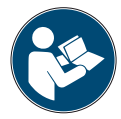

При размере файла от 1028 КБ существующие записи регистра аудита архивируются и более не отображаются через пункт меню Безопасность регистра аудита, даже если был выбран весь временной диапазон. В этом случае, пожалуйста, обратитесь в службу поддержки клиентов.

#### 9.4 Блокирование программного обеспечения AtmoCONTROL

Во избежание несанкционированного использования программного обеспечения AtmoCONTROL, например в отсутствие пользователя на рабочем месте, выберите *Security* (Безопасность) → *Lock AtmoCONTROL* (Заблокировать AtmoCONTROL). Отображается диалоговое окно входа в систему, и доступ невозможно разблокировать, прежде чем пользователь, установивший блокировку программного обеспечения, снова выполнит вход, введя свой пароль.

# <span id="page-60-1"></span><span id="page-60-0"></span>10. Коды событий в файле журнала

#### (см. стр. [19\)](#page-18-2)

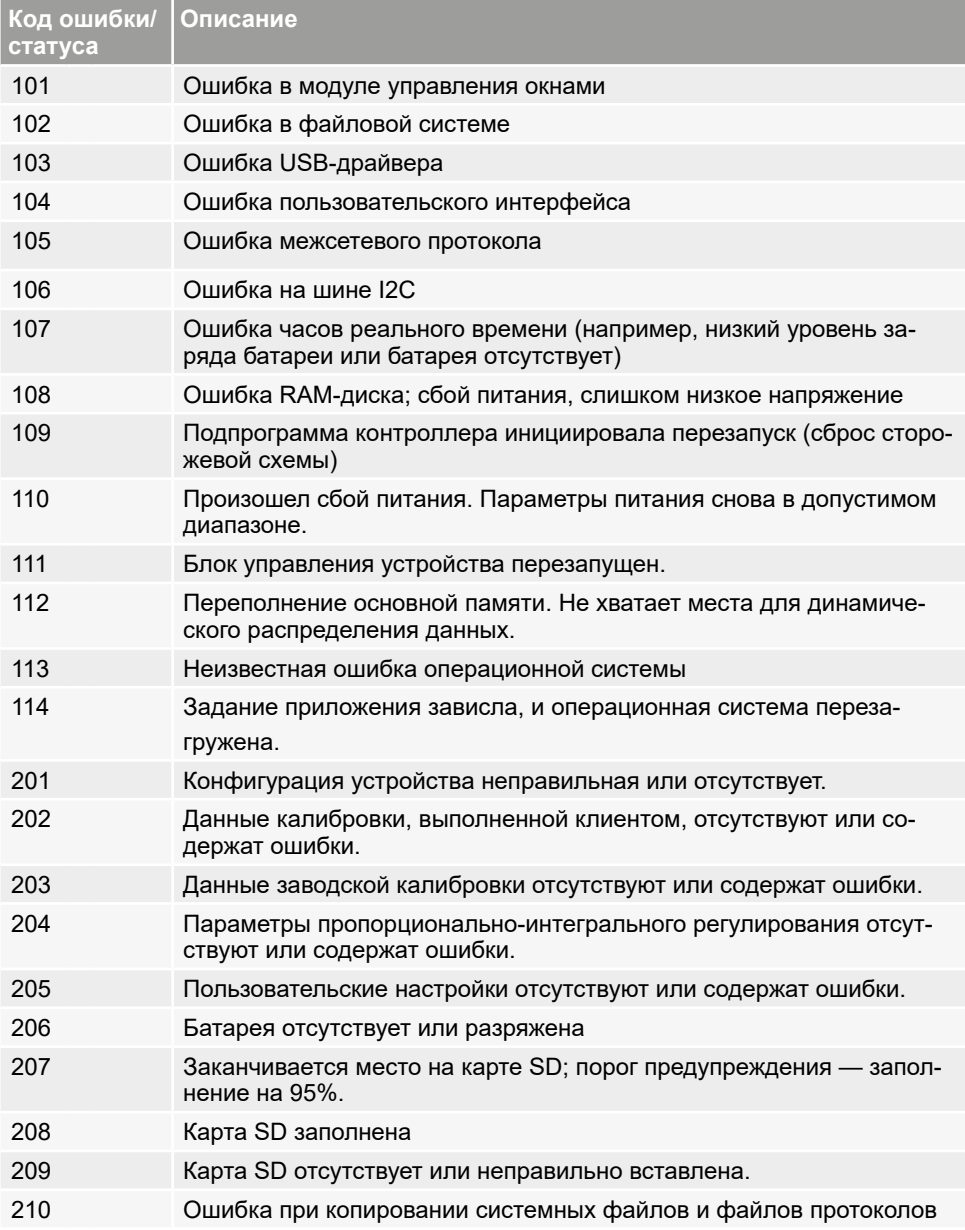

#### **Версия AtmoCONTROL FDA**

<u>memmerh</u>

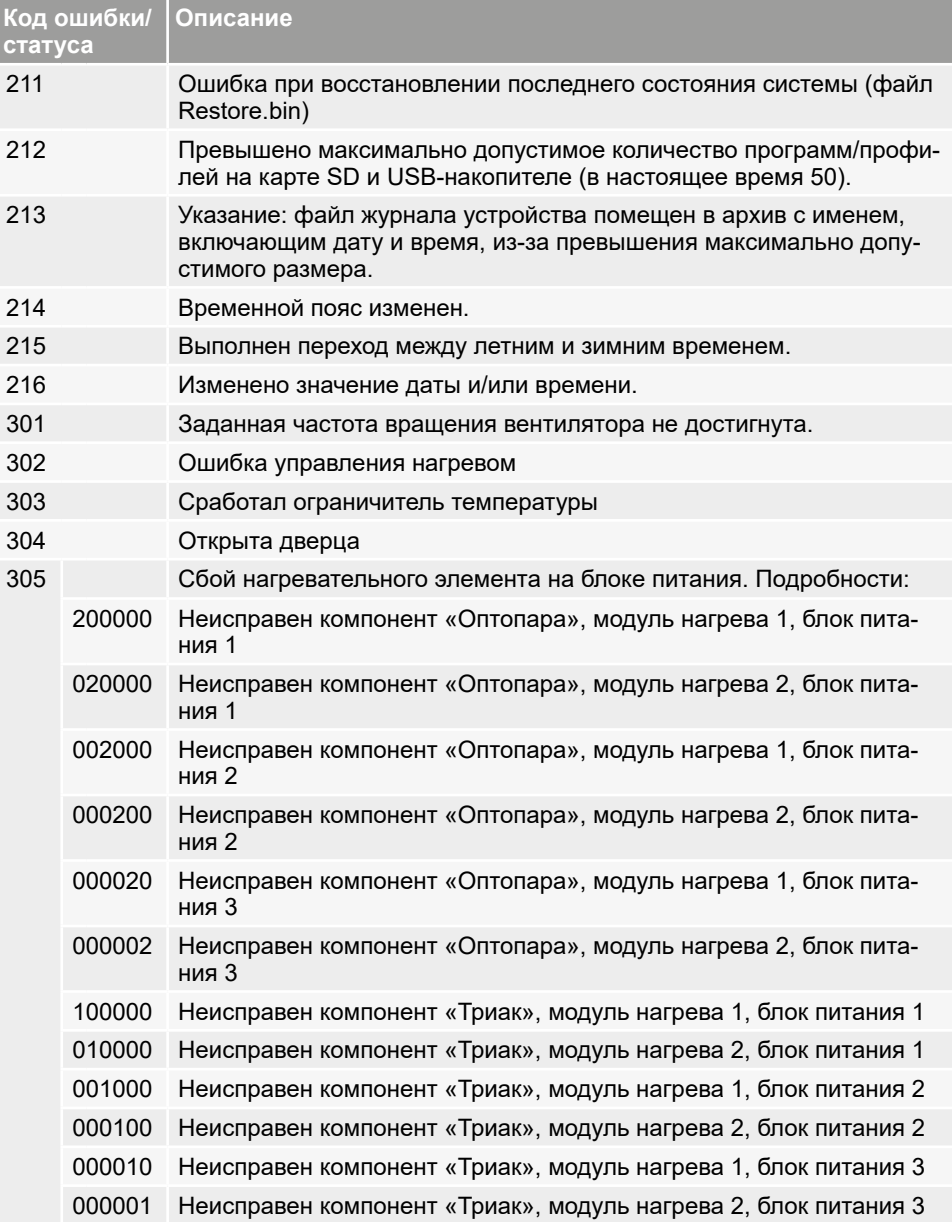

#### **Версия AtmoCONTROL FDA**

# memmerh

Î.

**COL** 

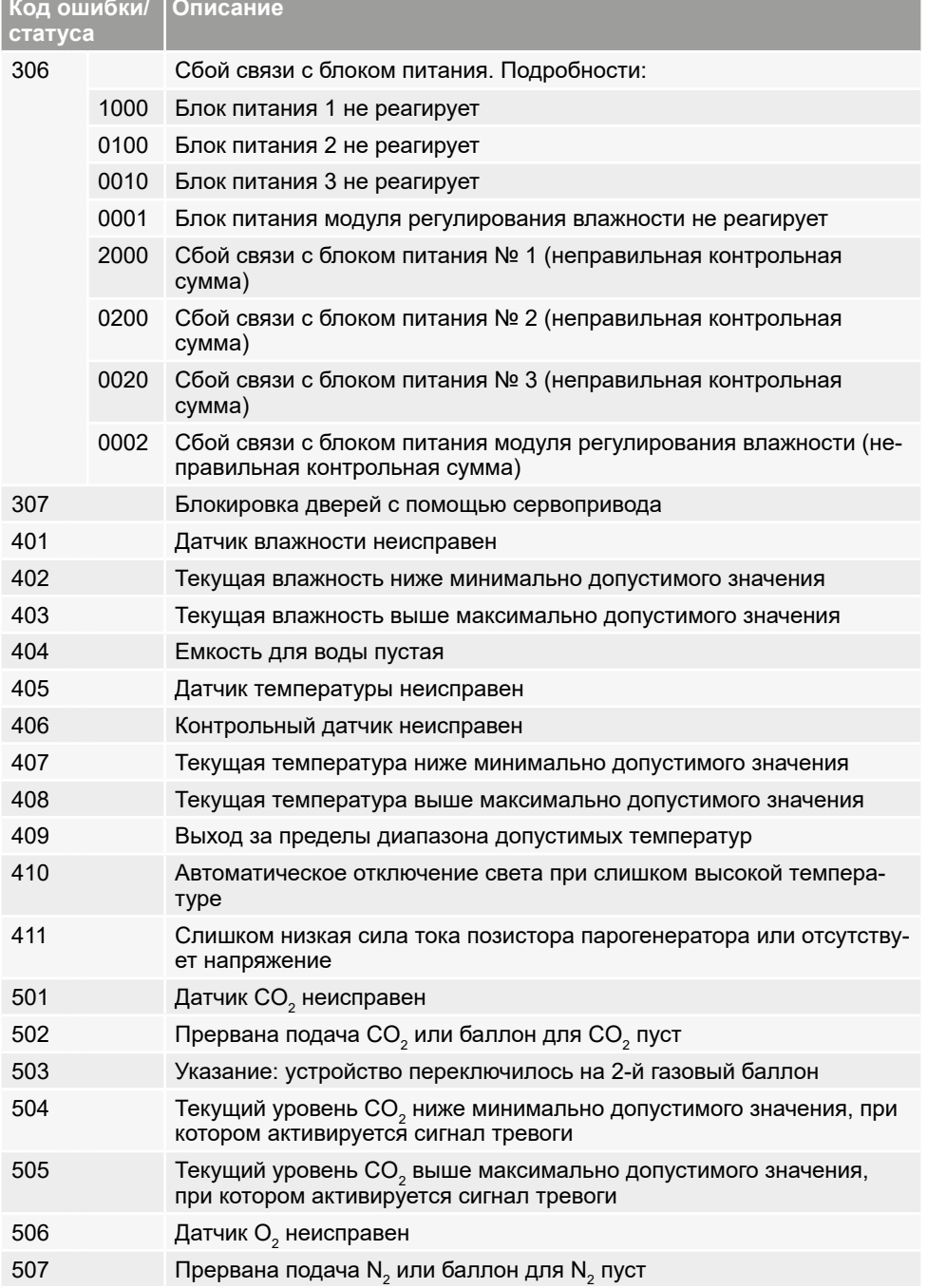

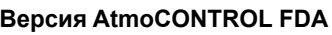

**Описание**

**Код ошибки/ статуса**

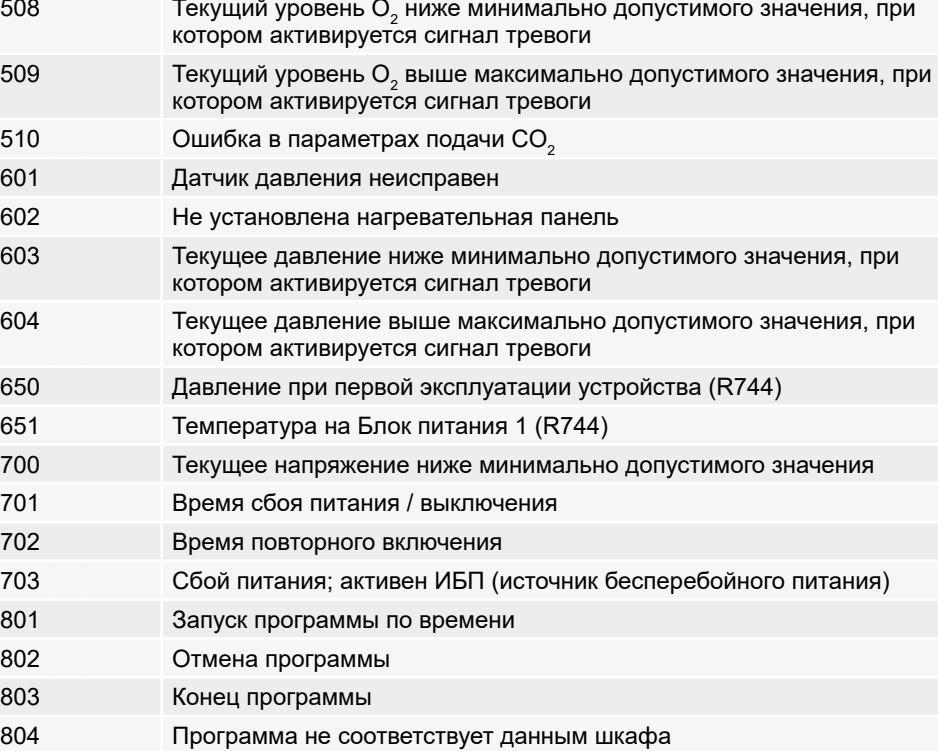

- Активирован аварийный сигнал ASF.
- Открыт клапан подачи газа
- 911 Ситивирована автоматическая установка на ноль для CO<sub>2</sub>
- 912 Ошибка при автоматической установке на ноль для CO<sub>2</sub>

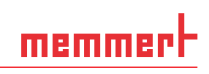

# memmert

AtmoCONTROL FDA

<span id="page-64-0"></span>

Memmert GmbH + Co. KG Postfach 1720 | D-91107 Schwabach Tel. +49 9122 925-0 | Fax +49 9122 14585 E-Mail: sales@memmert.com facebook.com/memmert.family